**LingWare 5.6 Computergestützte Sprachtherapie** 

# **Benutzerhandbuch**

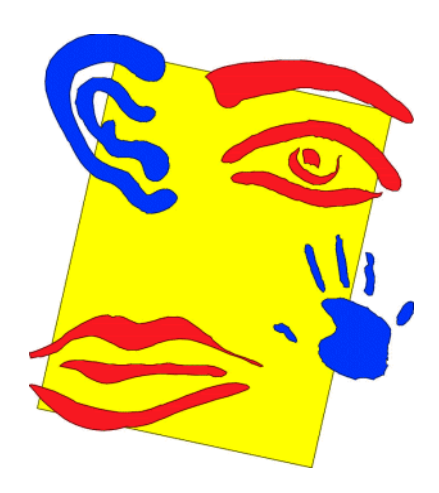

**© Phoenix Technologie UG**

Dieses Handbuch wurde erstellt durch

# Phoenix Technologie

Handelsregister Bonn: HR B 17981 Berghovener Str. 94 D-53227 Bonn Telefon: (0228) 4454-77 Telefax: (0228) 4454-87

www.phoenixtechnologie.de info@phoenixtechnologie.de

Phoenix Technologie UG

Datum: 05.09.2012

#### **Phoenix Technologie Lizenzvertrag**  Stand 13. April 2010

Dieses ist ein Vertrag zwischen Ihnen, dem Endanwender und der Phoenix Technologie UG ("Phoenix"), dem Hersteller des von Ihnen erworbenen Produktes.

Durch Öffnen der CD-Packung, bzw. durch Installation der Software durch Sie, uns oder einen Dritten durch Sie Beauftragten erklären Sie sich an die Bestimmungen dieses Vertrages gebunden. Wenn Sie mit den Bestimmungen dieses Vertrages nicht einverstanden sind, geben Sie bitte die CD unverzüglich ungeöffnet, bzw. ohne die Software installiert zu haben, inklusive der Begleitgegenstände (alle schriftlichen Unterlagen, Ordner oder sonstige Behältnisse) gegen volle Rückerstattung an die Stelle zurück, von der Sie das Produkt erhalten haben.

- 1. Phoenix räumt Ihnen das Recht ein, ein Exemplar von dem von Ihnen erworbenen Phoenix Softwareproduktes auf einem einzigen Terminal, das an einem Computer mit nur einer CPU angeschlossen ist, zu benutzen. Sie dürfen Software von Phoenix nicht vernetzen oder in einer anderen Weise zu irgendeiner Zeit auf mehr als einem Computer oder Computerterminal nutzen.
- 2. Die von uns gelieferte Software ist Eigentum von Phoenix oder einem unserer Lieferanten und ist durch Urheberrechtsgesetze und andere Rechtsvorschriften gegen Kopieren geschützt. Sie dürfen entweder (a) eine einzige Kopie der Ihnen gelieferten Software ausschließlich für Sicherungszwecke oder Archivierungszwecke machen, oder (b) die Software auf eine einzige Festplatte übertragen, sofern Sie das Original ausschließlich für Sicherungs- oder Archivierungszwecke aufbewahren. Sie dürfen weder die Handbücher, noch anderes schriftliches Begleitmaterial der Software kopieren.
- 3. Phoenix garantiert (a) für einen Zeitraum von 12 Monaten ab Empfangsdatum, dass die Software im Wesentlichen gemäß dem begleitenden Handbuch arbeitet, (b) für einen Zeitraum von 12 Monaten, dass eine Software begleitende, von Phoenix gelieferte Hardware bei normaler Nutzung und Wartung frei von Material- und Verarbeitungsfehlern ist. Die Garantie ist bzgl. der Software auf 12 Monate, bzgl. der Hardware auf 12 Monate beschränkt. Diese Garantie wird von Phoenix als Hersteller des Produktes übernommen. Etwaige gesetzliche Gewährleistungs- oder Haftungsansprüche gegen den Händler, von dem Sie Phoenix Software bezogen haben, werden hierdurch weder ersetzt, noch beschränkt.
- 4. Die gesamte Haftung von Phoenix und Ihr alleiniger Anspruch besteht nach Wahl von Phoenix entweder (a) in der Rückerstattung des gezahlten Preises oder (b) in der Reparatur oder dem Ersatz der Software und/oder der Hardware, die der Garantie von Phoenix nicht genügt und an Phoenix zurückgegeben wird. Diese Garantie gilt nicht, wenn der Ausfall des Produktes auf einen Unfall, auf Missbrauch oder auf fehlerhafte Anwendung zurückzuführen ist. Für die Ersatzlieferung übernimmt Phoenix nur den Rest der ursprünglichen Garantiefrist oder für 30 Tage eine Garantie, wobei der längere Zeitraum maßgeblich ist.
- 5. Phoenix schließt für sich jede weitere Gewährleistung bezüglich der Software, der zugehörigen Handbücher, der schriftlichen Materialien und der begleitenden Hardware aus.
- 6. Weder Phoenix, noch die Lieferanten von Phoenix sind für irgendwelche Schäden (uneingeschränkt eingeschlossen sind Schäden aus entgangenem Gewinn, Betriebsunterbrechung, Verlust von geschäftlichen Informationen oder von Daten oder aus anderen finanziellen Verlusten) ersatzpflichtig, die auf Grund der Nutzung von Phoenix-Produkten oder der fehlerhaften Verwendung des Produktes entstehen, selbst wenn Phoenix von der Möglichkeit eines solchen Schadens unterrichtet worden ist. Auf jeden Fall ist die Haftung von Phoenix auf den Betrag beschränkt, den Sie tatsächlich für das Produkt bezahlt haben. Dieser Ausschluss gilt nicht für Schäden, die durch Vorsatz oder grobe Fahrlässigkeit auf Seiten von Phoenix verursacht wurden. Ebenfalls bleiben Ansprüche, die auf unabdingbaren Vorschriften zur Produkthaftung beruhen, unberührt.

Bonn, April 2010 Phoenix Technologie UG

# Inhalt

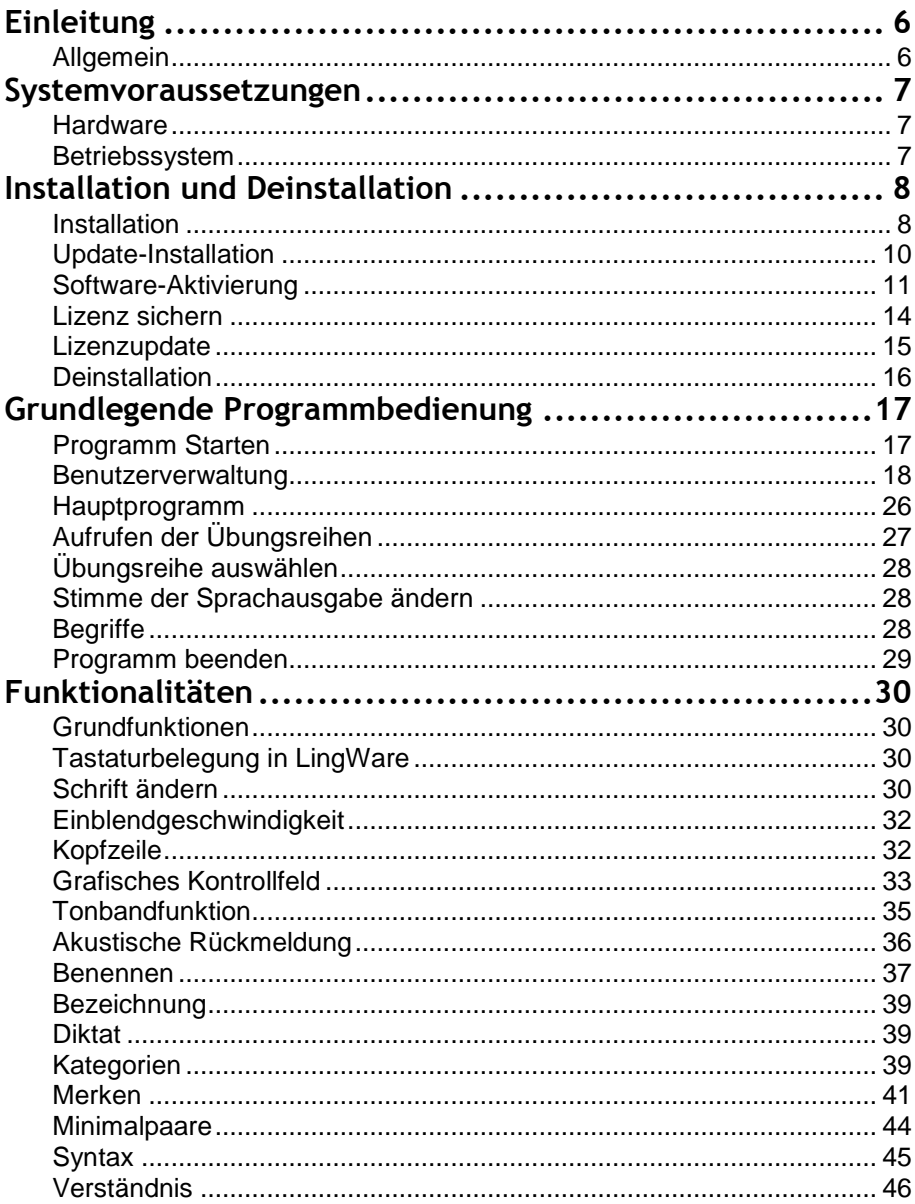

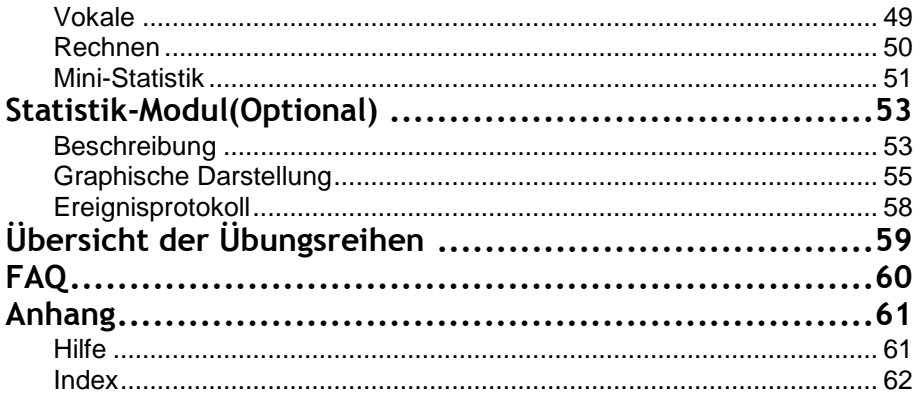

# **Einleitung**

# **Allgemein**

**LingWare** ist ein im deutschsprachigen Raum weit verbreitetes Computerprogramm für die **Sprachtherapie**, das Logopäden, Ärzte und Therapeuten für wirkungsvolles Training ihrer Patienten verwenden. Es ist sowohl klinisch als auch ambulant – vom Therapeuten wie vom Patienten – einsetzbar.

**LingWare** wendet sich an Patienten mit Sprachstörungen und zielt auf die Wiederherstellung der mündlichen und schriftlichen Sprachkompetenz.

Entwicklung und klinische Erprobung wurden vom Bundesministerium für Forschung und Technologie (BMFT) gefördert. Dabei zeigte sich, dass die Wirksamkeit von Sprachtherapie durch computergestütztes Training signifikant erhöht wird.

**LingWare** ist das Ergebnis einer über zehnjährigen umfassenden Zusammenarbeit von Forschung und Praxis. Namhafte Linguisten, Logopäden und Sprachwissenschaftler haben aktiv bei der Gestaltung des Systems unter Leitung von Prof. Dr. Franz J. Stachowiak (Justus-Liebig-Universität Gießen) mitgearbeitet. Es berücksichtigt daher die neuesten Erkenntnisse der Sprachtherapie. Mit Unterstützung universitärer Forschung wird **LingWare** kontinuierlich weiterentwickelt und optimiert.

Im Rahmen einer bundesweiten multizentrischen Studie wurden in zehn Kliniken die Therapieerfolge von **LingWare** untersucht. Der Einsatz von **LingWare** wurde auch in der Therapie von Sprachentwicklungsstörungen, Legasthenien und Hör-/Sprachproblemen erfolgreich getestet.

Die Ergebnisse der durch Einzelfalluntersuchungen untermauerten Studie zeigen signifikante Verbesserungen der Sprachleistungen aphasischer Patienten.

Empfohlen wird **LingWare** unter anderem vom Bundesverband für die Rehabilitation der Aphasiker e.V., vom Kuratorium ZNS für Unfallverletzte mit Schädigungen des zentralen Nervensystems sowie von zahlreichen Sprachwissenschaftlern und Therapeuten.

# **Systemvoraussetzungen**

# **Hardware**

Mindestanforderungen:

- Intel Pentium-kompatible CPU (mind. 1,2 GHz; empfohlen 2 GHz)
- Mind. 512 MB RAM (empfohlen 1GB)
- Mind. 500 MB Speicherplatz auf der Festplatte
- Mind. DirectX 7-kompatible Grafikkarte (mind. 256 MB; empfohlen 512 MB)
- Bildschirmauflösung mind. 1024x768
- Windows-kompatible Soundkarte
- Lautsprecher und Mikrophon
- CD-ROM oder DVD-Laufwerk

## **Betriebssystem**

Mindestanforderungen:

- Microsoft Windows XP ab ServicePack 2
- Microsoft Windows Vista ab Service Pack 2
- Microsoft Windows 7
- Internet-Explorer 6 oder höher

# **Installation und Deinstallation**

# **Installation**

**Hinweis:** LingWare muss mit Administratorrechten installiert werden!

Sobald die **LingWare** CD in das CD-ROM Laufwerk eingelegt wird, wird das Installationsprogramm automatisch gestartet. Sollte dies nicht der Fall sein, so starten Sie bitte die Datei Setup.exe von der CD.

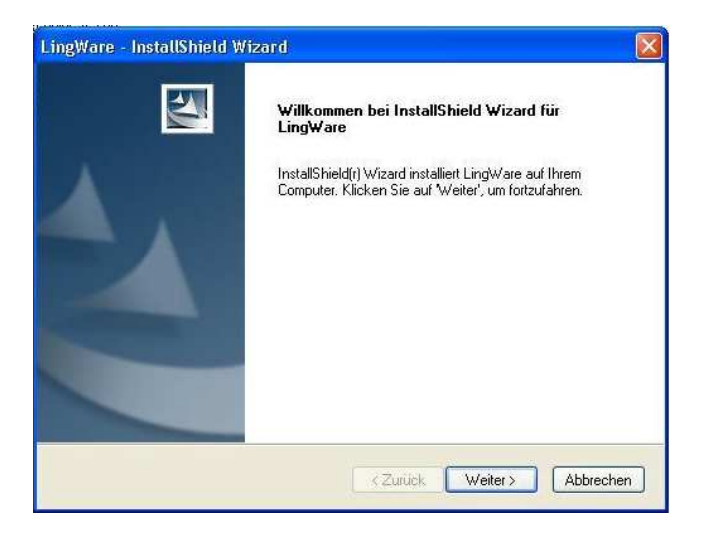

Klicken Sie auf die Schaltfläche **Weiter** und befolgen Sie die Anweisungen des Installationsprogramms. Lesen Sie bitte alle vom Installationsprogramm angezeigten Informationen sorgfältig durch.

Um Installationsprobleme zu vermeiden, befolgen Sie die Anweisungen des Installationsprogramms. Folgende Informationen werden vom Installationsprogramm abgefragt:

- **Lizenzvereinbarung**
- **Benutzerinformationen (Name, Organisation)**
- **Demo/ oder Vollversion**

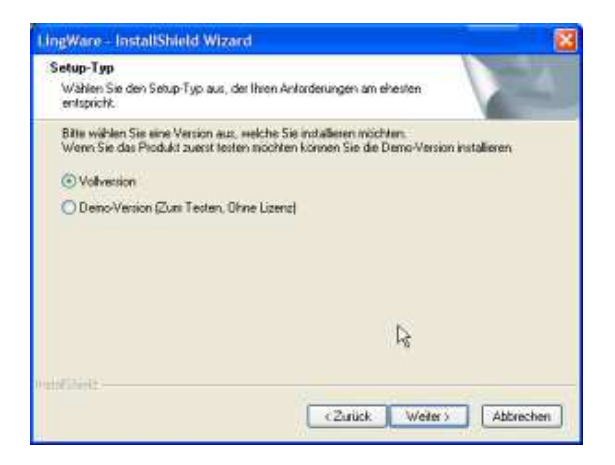

Entscheiden Sie sich bitte hier, ob Sie die Vollversion oder die Demoversion installieren möchten. **Sollten Sie LingWare zunächst testen wollen und dann auf einem anderen Rechner installieren wollen, so empfehlen wir Ihnen, zunächst die Demoversion zu installieren.** 

**Setup-Typ** 

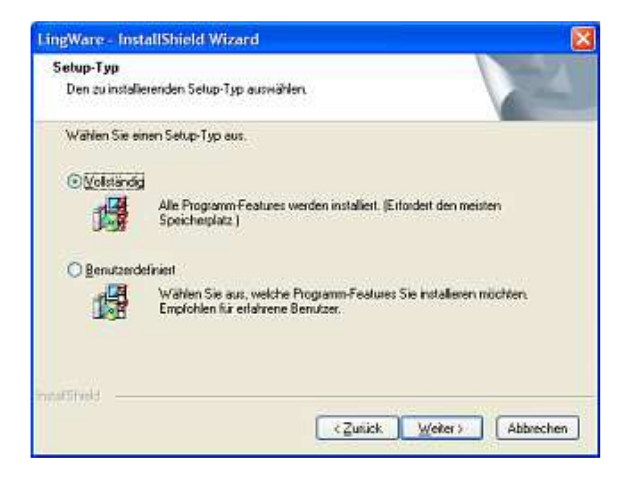

Wählen Sie hier "Vollständig" aus und klicken Sie auf "Weiter"

Wenn Sie "Benutzerdefiniert" auswählen, so erscheint folgendes Fenster:

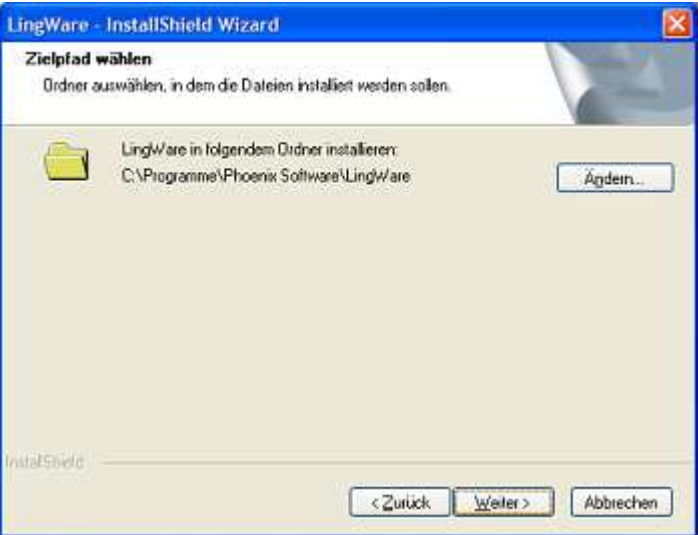

Klicken Sie auf Ändern, wenn Sie einen anderen Pfad angeben möchten. Anschließend klicken Sie auf Weiter.

Im folgenden Fenster klicken Sie bitte auf Installieren, um die Installation zu starten. Die Installation kann einige Minuten dauern. Ist dieser Vorgang beendet, klicken Sie bitte auf Fertigstellen. Ein Neustart des Computers ist erforderlich.

# **Update-Installation**

Wenn Sie eine frührere Version von LingWare auf Ihrem Rechner installiert haben, so wird eine Updateinstallation durchgeführt. Wählen Sie zu Beginn der Installation bitte: "Programm aktualisieren" aus. Folgen Sie anschließend den Anweisungen des Installationsprogramms.

# **Software-Aktivierung**

Bevor Sie die Software nutzen können, muss sie aktiviert werden. Beim ersten Start von LingWare erscheint folgendes Fenster:

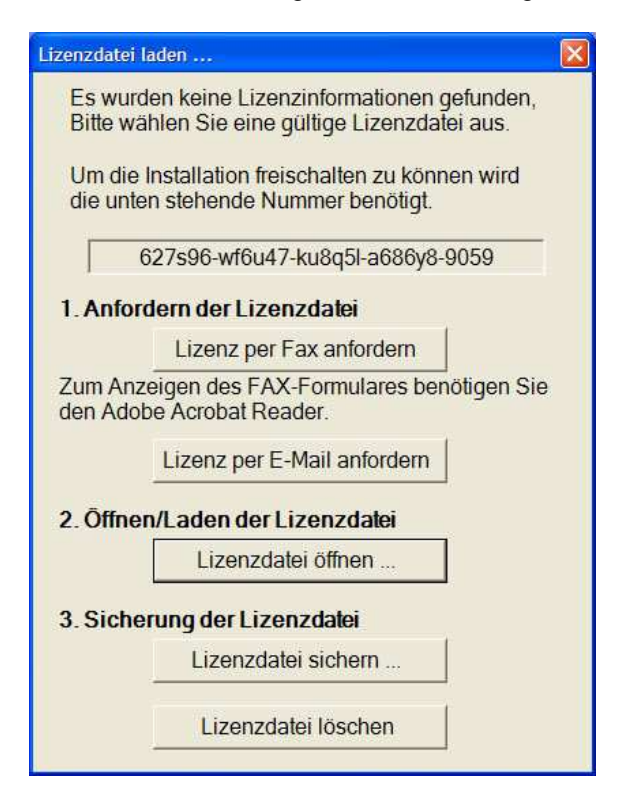

Klicken Sie bitte entweder auf

- Lizenz per Fax anfordern oder auf
- Lizenz per E-Mail anfordern

Wenn Sie die Lizenz per Fax anfordern ausgewählt haben öffnet sich ein Faxvordruck, den Sie am Computer ausfüllen, ausdrucken und an folgende Nummer faxen können:

#### **0228/97199-99**

Wenn Sie Lizenz per E-Mail anfordern ausgewählt haben, erscheint folgendes Fenster:

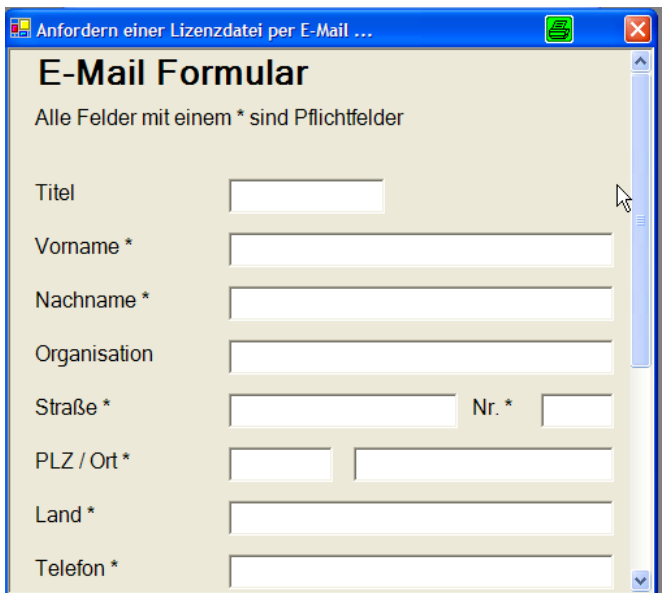

Bitte füllen Sie alle Felder, die mit einem Stern (\*) versehen sind auf jeden Fall aus.

Klicken Sie auf E-Mail Programm öffnen, wenn Sie mit Outlook, Netscape, Mozilla oder ähnlichen E-Mailprogrammen arbeiten:

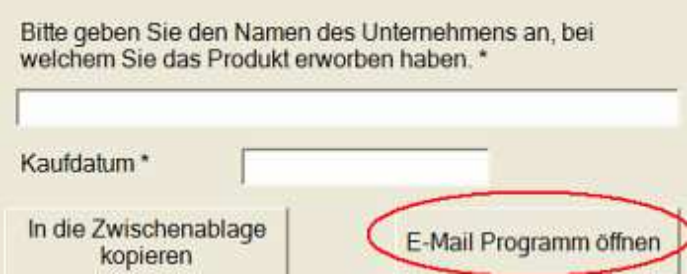

Es öffnet sich automatisch Ihr E-Mail Programm. Sie müssen nur noch auf "Senden" klicken.

Wenn Sie keines solcher Programme verwenden, sondern Ihre E-Mails online abrufen, z.B. unter www.web.de oder www.gmx.de etc. klicken Sie bitte auf "In die Zwischenablage kopieren":

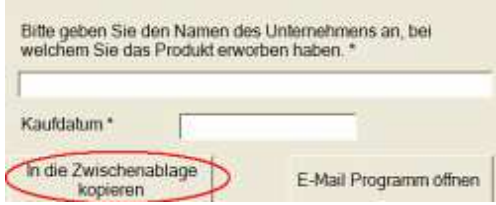

Gehen Sie nun zu Ihrem Anbieter und kopieren die Zwischenablage in eine neue E-Mail. Dies können Sie tun, indem Sie entweder Strg+V drücken oder über die rechte Maustaste Einfügen auswählen. Dieses E-Mail senden Sie jetzt bitte an

**info@phoenixtechnologie.de**

Haben Sie alles versandt, erhalten Sie nach kurzer Zeit eine E-Mail mit Ihrer Lizenzdatei.

Speichern Sie diese Lizenzdatei an einem beliebigen Ort, an dem Sie sie gut wiederfinden. Am besten eignet sich hierfür der Desktop.

Nun können Sie in dem Lizenzierungsfenster auf Lizenzdatei öffnen klicken und die Lizenzdatei auswählen (license.dat). Das Programm überträgt nun die Lizenz. Dies kann einige Minuten dauern.

Anschließend werden Sie aufgefordert die Lizenzdatei zu sichern. Am besten tun Sie dies auf einem externen Datenträger (z.B. USB-Stick oder CD). Wir empfehlen Ihnen dies unbedingt zu tun, damit Sie, falls Sie Ihren Rechner neu installieren oder die Lizenz versehentlich gelöscht haben, LingWare ohne unsere Hilfe neu lizenzieren können.

Nun gehen Sie auf "Lizenz sichern...". Es öffnet sich das bekannte "Speichern unter" – Fenster.

Ist der Vorgang abgeschlossen, so öffnet sich LingWare. Zur weiteren Vorgehensweise lesen Sie den Abschnitt Programm starten.

**Achtung**: Diese Datei ist nur für den Rechner gültig, auf dem Sie LingWare installiert haben und dessen Software-ID Sie uns mitgeteilt haben.

# **Lizenz sichern**

Sie können die Lizenzdatei (license.dat) jederzeit auf jedem beliebigen Medium speichern und somit sichern, falls Sie z.B. Ihren Rechner neu installieren möchten bzw. müssen und dies bei der Installation noch nicht gemacht haben. Hierzu gehen Sie bitte im Programm über den Menüpunkt "?" auf Lizenzverwaltung. Es öffnet sich folgendes Fenster:

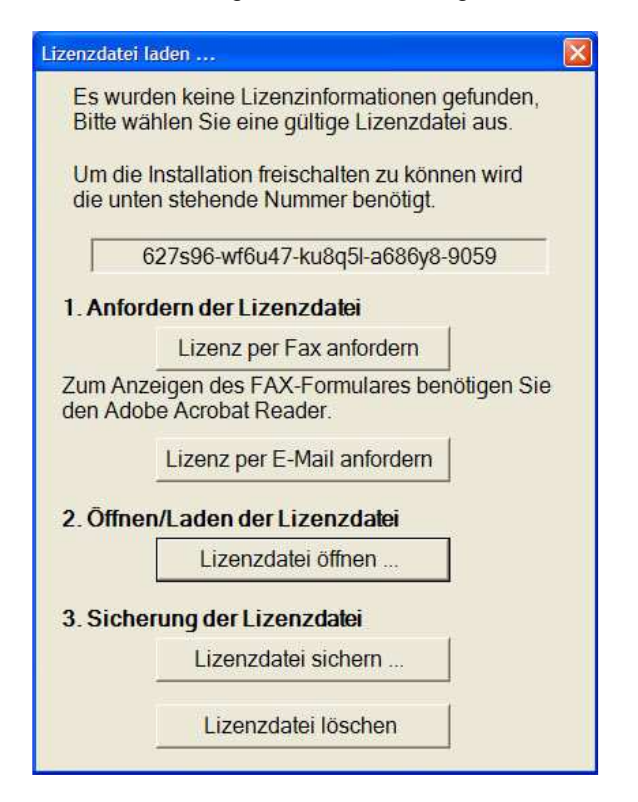

Klicken Sie nun auf "Lizenzdatei sichern..." Es öffnet sich das bekannte "Speichern unter" Fenster. Wählen Sie den Ort aus, an dem Sie die Lizenzdatei sichern möchten. Wir empfehlen Ihnen, dies auf einem externen Medium zu tun.

Wenn Sie nach einer Neuinstallation LingWare aufrufen, dann können Sie auf die gesicherte Datei zurückgreifen und so vorgehen wie oben beschrieben.

# **Lizenzupdate**

Wenn Sie eine neue Lizenzdatei von uns erhalten, da Sie neue Übungsreihen oder das Statistik-Modul erworben haben, so können Sie die neue Lizenzdatei über den Menüpunkt "?"  $\rightarrow$  Lizenzverwaltung einspielen. Es öffnet sich folgendes Fenster:

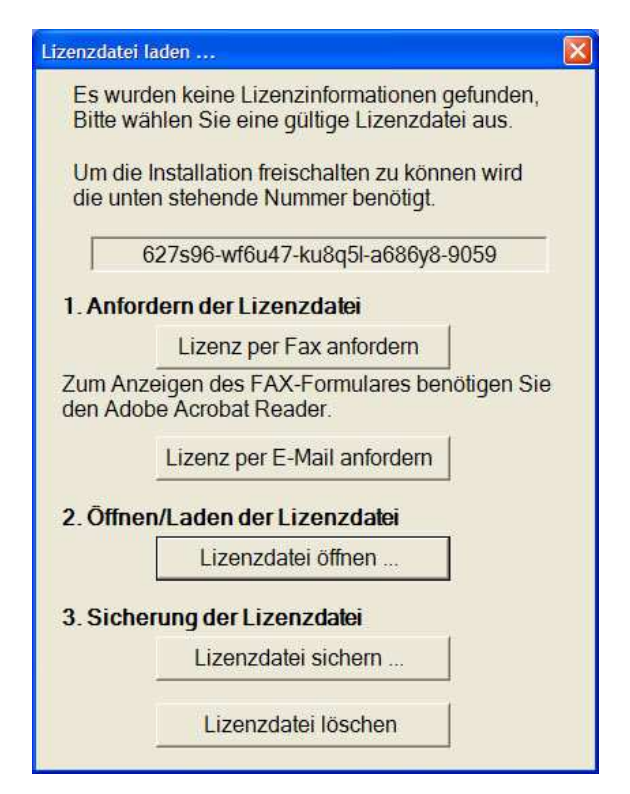

Klicken Sie nun bitte auf "Lizenz öffnen" und folgen dann den Anweisungen des Programms (Näheres hierzu finden Sie auch unter dem Punkt "Software-Aktivierung").

LingWare muss neu gestartet werden, damit die neue Lizenz aktiv wird.

# **Deinstallation**

LingWare können Sie über Start  $\rightarrow$  Einstellungen  $\rightarrow$  Systemsteuerung  $\rightarrow$ Software → LingWare deinstallieren.

Durch eine Deinstallation wird die Lizenz nicht gelöscht. Dennoch sollten Sie wie unter "Software-Aktivierung" beschrieben, Ihre Lizenz sichern.

# **Grundlegende Programmbedienung**

## **Programm Starten**

Klicken Sie in der Programmgruppe **Phoenix Technologie – LingWare** auf **LingWare 5.6**, um das Programm zu starten. Ein Fenster zur **Benutzeranmeldung** erscheint, in dem Sie Ihren Benutzernamen und Ihr Kennwort eingeben müssen.

**Anmerkung:** Bei der ersten Anmeldung geben Sie bitte den Benutzernamen **admin** mit dem Passwort **phoenix** ein. Später können Sie dann in der Benutzerverwaltung ein anderes Administratorkennwort vergeben und weitere Benutzer anlegen.

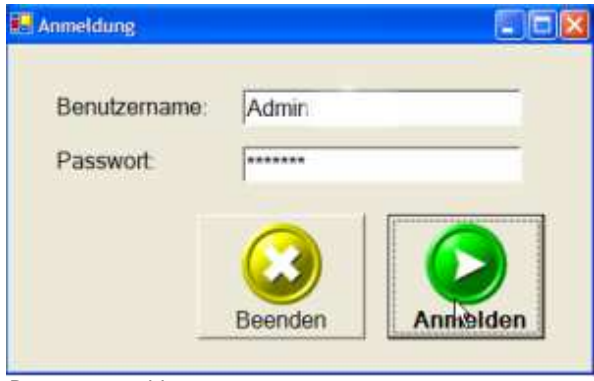

Benutzeranmeldung

Je nachdem, wie Sie sich angemeldet haben, erscheint ein unterschiedliches Menü. Es gibt folgende Möglichkeiten, sich anzumelden:

- als Administrator
- **als Patient oder**
- **als Therapeut.**

### **Benutzerverwaltung**

### **Allgemein**

Standardmäßig ist in **LingWare** nur der Benutzer **Administrator** eingerichtet. Im Administrator-Modus können folgende Benutzergruppen eingerichtet werden:

- **Therapeut**
- **Patient**

Ausschließlich der Administrator kann alle Benutzer, sowohl Therapeuten, als auch Patienten in der Benutzerverwaltung sehen. Der Therapeut kann nur Patienten anlegen und sieht nur die ihm zugewiesenen Patienten.

### **Einen neuen Benutzer anlegen (Administratormodus)**

Um einen neuen Benutzer anzumelden, klicken Sie bitte in der Menüleiste unter **Benutzerverwaltung** auf **Benutzer vewalten:** 

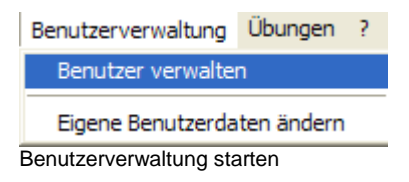

oder auf die Schaltfläche **Benutzer verwalten:** 

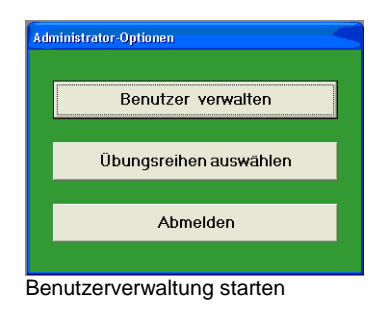

Folgendes Fenster erscheint:

| Antwickings Name, Name, Vorsame  |                                                                                                    | Rolla <sup>1</sup>                                                              |                                               |
|----------------------------------|----------------------------------------------------------------------------------------------------|---------------------------------------------------------------------------------|-----------------------------------------------|
| <b>Krant</b><br>Ð<br>효<br>ŧ<br>× | - Forme, VOF<br>Passa Peter<br>These Time<br><b>Therapeut Tory:</b><br>Atlant, Acto.<br><b>CONFERENCE</b> | Patent:<br><b>Fation</b><br>Therapeut<br>Testabest<br>Administrator<br>ALTINO O | Bogatisi Nezuliyesi<br>Iq<br>Tenaziel (Golian |
|                                  |                                                                                                    |                                                                                 | Airettegcherinte                              |
|                                  |                                                                                                    |                                                                                 | Projection Intern                             |
|                                  |                                                                                                    |                                                                                 | <b>Consultation Inc.</b><br>Schließen         |

Benutzertabelle zur Benutzerverwaltung

Durch Anklicken der Schaltfläche Benutzer hinzufügen lässt sich ein neuer Benutzer anlegen.

Es öffnet sich folgendes Fenster:

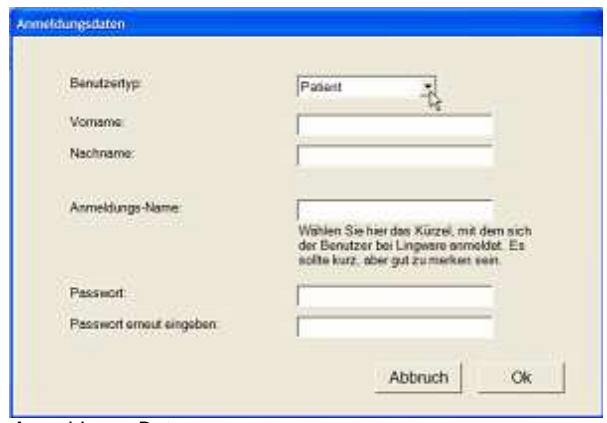

Anmeldungs-Daten

Zunächst müssen Sie die Anmeldungsdaten des Benutzers angeben. Unter Benutzertyp wählen Sie bitte aus, ob es sich bei dem Benutzer um einen Patienten, Therapeuten oder Administrator handelt.

Der Administrator kann in die gesamte Benutzerverwaltung einsehen, wohingegen der Therapeut nur die ihm zugewiesenen Patienten sehen und bearbeiten oder neue Patienten anlegen kann. Ein Patient hat keinen Einblick in die Benutzerverwaltung.

Wenn Sie alle Angaben gemacht haben, klicken Sie bitte auf "Ok". Haben Sie einen Therapeuten oder zusätzlichen Administrator angelegt, so sind keine weiteren Angaben notwendig. Wenn Sie einen Patienten angelegt haben, gelangen Sie zu folgendem Fenster Patientenkarte:

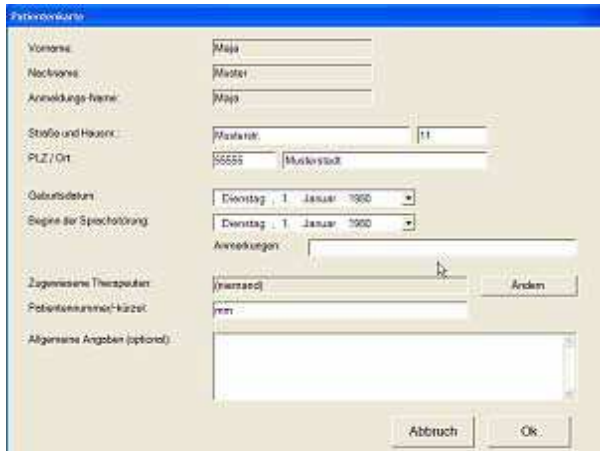

**Patientenkarte** 

Hier können Sie weitere Angaben zu dem Patienten eingeben:

- **Anschrift**
- **Geburtsdatum**
- Beginn der Sprachstörung
- **-** Anmerkungen
- **EXECUTE:** Zugewiesene Therapeuten
- **Patientennummer/-kürzel**
- **Allgemeine Angaben**

#### Ändern des Datums

Das Datum können Sie entweder ändern, indem Sie ein Datum über den Kalender auswählen:

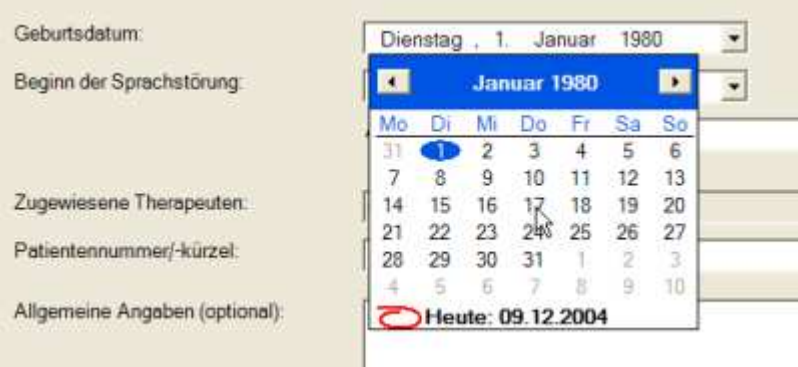

Datum ändern

(Hierzu klicken Sie bitte auf den Drop-Down-Pfeil; rechts neben dem Datum) oder in die entsprechende Zeile klicken und das Datum per Hand ändern.

#### Zugewiesene Therapeuten

Unter diesem Punkt können Sie den Patienten Therapeuten zuweisen. Hierzu klicken Sie bitte auf Ändern. Es erscheint folgendes Fenster:

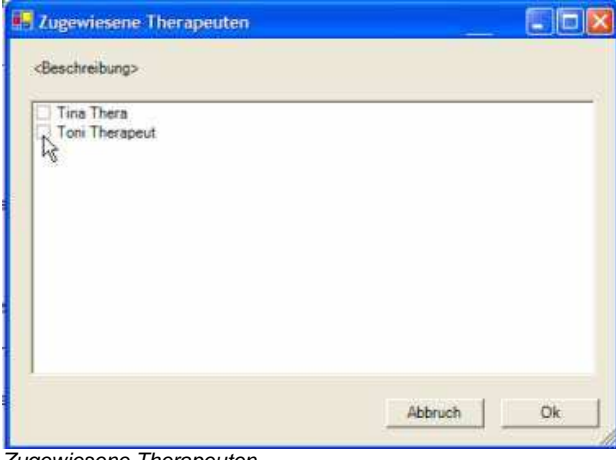

Zugewiesene Therapeuten

Sie können auch mehrere Therapeuten zuweisen. Diese Therapeuten können dann in ihrer Benutzervewaltung die zugewiesenen Patienten sehen und auch bearbeiten. Legt ein Therapeut einen Patienten an, so ist dieser standardmäßig als Therapeut eingetragen.

Mit einem Klick auf Ok gelangen Sie wieder zur Patientenkarte.

Um alle Daten zu speichern, klicken Sie bitte auf "Ok". Sie gelangen nun wieder zur Benutzerübersicht.

### **Einen neuen Benutzer anlegen (Therapeutenmodus)**

Wenn Sie als Therapeut angemeldet sind, haben Sie die folgenden Möglichkeiten:

- Einen neuen Patienten anlegen
- **Einen vorhandenen Patienten bearbeiten**
- Ihre eigenen Daten ändern

Hierzu klicken Sie bitte entweder in dem Fenster Therapeuten-Optionen auf Patienten anlegen oder verwalten:

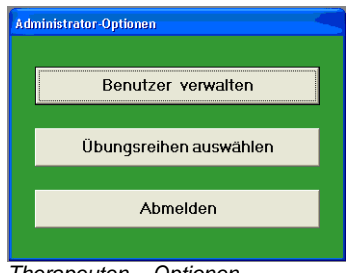

Therapeuten – Optionen

oder Sie wählen über den Menüpunkt Benutzerverwaltung die Option Patienten verwalten aus:

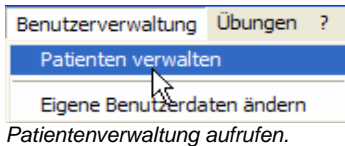

Es öffnet sich nun wie im Administratormodus das Anmeldefenster. Gehen Sie genauso wie im Administratormodus vor, wenn Sie einen neuen Patienten anlegen möchten.

Der einzige Unterschied besteht darin, dass Sie als Therapeut nur Zugriff auf Ihnen zugewiesenen Patienten haben. Außerdem können Sie nur Patienten anlegen, daher ist im Anmeldungsdatenfenster eine weitere Auswahl nicht möglich.

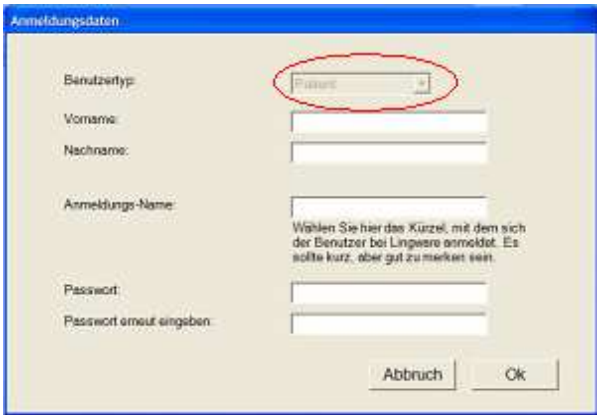

### **Benutzer wechseln**

Um einen Benutzer zu wechseln, klicken Sie bitte entweder in der Menüleiste auf **Allgemein** und dann auf **Aktuellen Benutzer abmelden**:

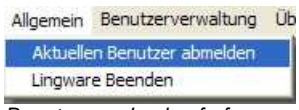

Benutzerwechsel aufrufen

oder Sie klicken in dem jeweiligen Optionen-Fenster auf Abmelden:

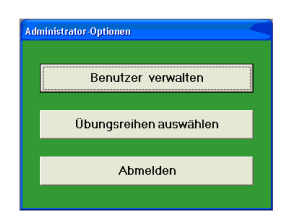

Es erscheint wieder das Fenster zur Benutzeranmeldung:

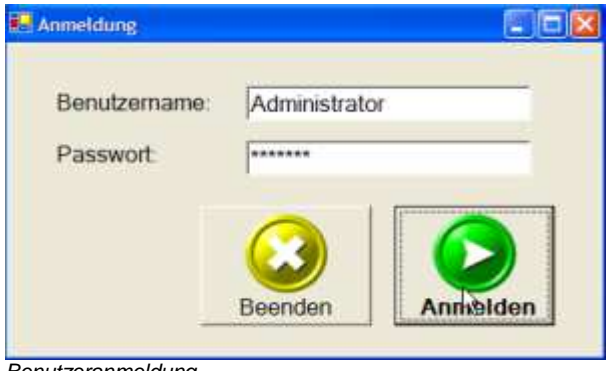

Benutzeranmeldung

Geben Sie hier den Namen eines bereits vom Administrator in der Datenbank gespeicherten Benutzers sowie sein Kennwort ein und drücken Sie **Anmelden**. Der Benutzer ist nun im Programm angemeldet.

Beim nächsten Start von LingWare erscheint immer der Benutzer in der Benutzeranmeldung, der beim Verlassen von LingWare im System angemeldet war.

Welcher Benutzer gerade in LingWare angemeldet ist, können Sie in der unteren Statusleiste sehen.

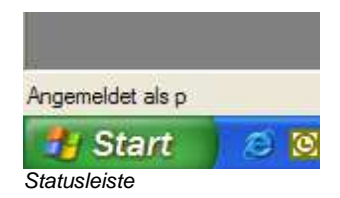

### **Benutzerdaten ändern**

Je nachdem, als welcher Benutzertyp Sie angemeldet sind, können Sie unterschiedliche Daten ändern.

#### Als Patient

Wenn Sie als Patient angemeldet sind, haben Sie keinen Zugriff auf die Benutzerverwaltung.

Als Therapeut

Als Therapeut können Sie nur die Benutzerdaten der Ihnen zugewiesenen Patienten bearbeiten. Dies können Sie tun indem Sie in der Menüleiste über Benutzerverwaltung auf Patienten verwalten klicken:

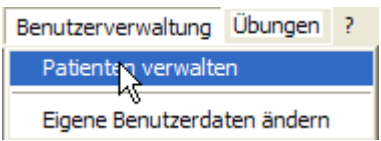

Sie können aber auch hier klicken:

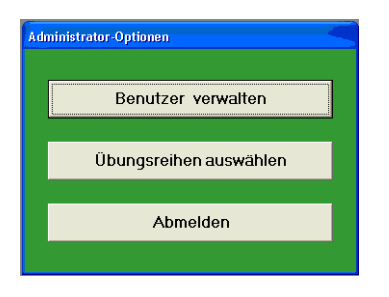

Es erscheint das Fenster Benutzerverwaltung:

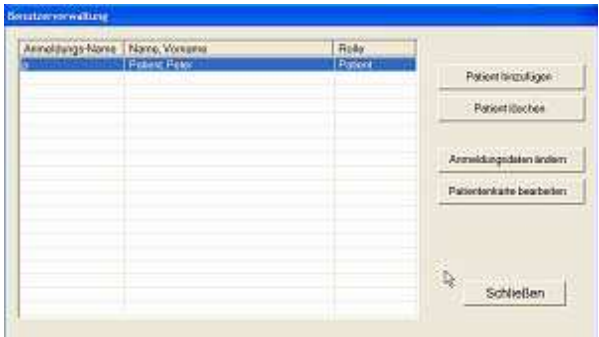

Wählen Sie den Patienten aus, den Sie bearbeiten möchten. Sobald Sie einen Patienten ausgewählt haben, haben Sie verschiedene Möglichkeiten:

- **Sie können den Patienten löschen.**
- Sie können die Anmeldungsdaten (z.B. Passwort) des Patienten ändern.
- Sie können die persönlichen Daten (Patientenkarte) ändern.

Klicken Sie einfach auf den entsprechenden Button und ändern Sie die gewünschten Daten. Nachdem Sie in den entsprechenden Fenstern auf Ok geklickt haben, sind die Änderungen gespeichert.

Ihre eigenen Daten können Sie über den Menüpunkt Benutzerverwaltung  $\rightarrow$ Eigene Benutzerdaten ändern:

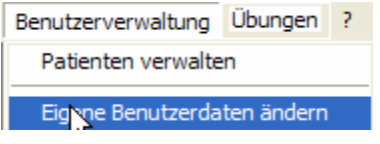

# **Hauptprogramm**

Nach der Anmeldung eines Benutzers stehen verschiedene Optionen für den jeweiligen Benutzer zur Verfügung.

Optionen als Patient:

Nach der Anmeldung erscheint folgendes Fenster:

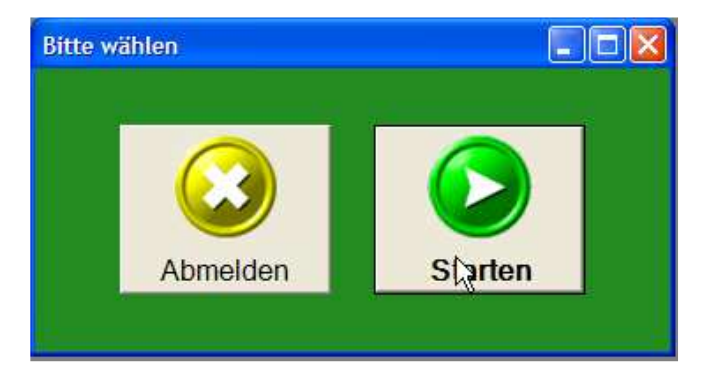

Um die Übungsreihen zu starten, klicken Sie entweder im oben abgebildeten Fenster auf Starten oder Sie gehen über die Menüleiste auf Übungen und dann auf Übungsreihe starten:

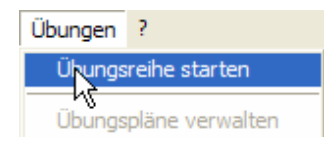

Optionen als Therapeut:

Als Therapeut haben Sie folgende Möglichkeiten:

- **Patienten verwalten**
- Übungsreihen testen (hiermit starten Sie die Übungsreihen)

Näheres hierzu finden Sie unter den entsprechenden Kapiteln.

#### Administrator:

Dem Administrator stehen folgende Möglichkeiten zur Verfügung:

- **Benutzer verwalten**
- Übungsreihen testen (hiermit starten Sie die Übungsreihen)

Näheres hierzu finden Sie unter den entsprechenden Kapiteln.

# **Aufrufen der Übungsreihen**

Wenn Sie über einen der beschriebenen Wege die Übungsreihen gestartet haben, erscheint das Auswahlfenster der Übungsreihen.

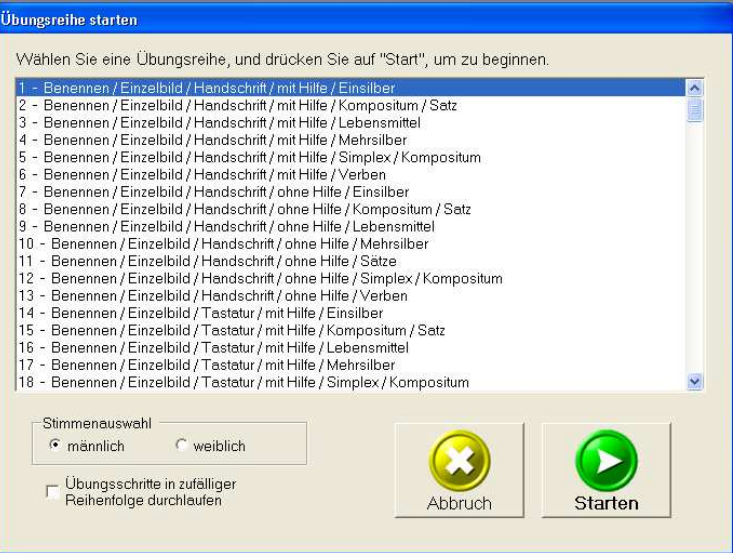

Starten einer Übungsreihe

# **Übungsreihe auswählen**

Zunächst wählen Sie die Übungsreihe aus, mit der Sie üben möchten. Wählen Sie die gewünschte Übungsreihe mit einem Mausklick aus.

Anschließend starten Sie bitte die Übungsreihe mit einem Doppelklick auf die Übungsreihe oder mit einem Klick auf Starten.

Möchten Sie die Übungen in einer zufälligen Reihenfolge abspielen lassen, so aktivieren Sie bitte das Kästchen neben "Übungen in zufälliger Reihenfolge durchlaufen":

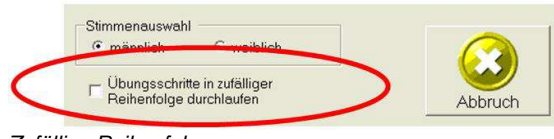

Zufällige Reihenfolge

Beachten Sie bitte, dass es nicht bei jeder Übungsreihe sinnvoll ist, eine zufällige Reihenfolge ablaufen zu lassen (z.B. bei Übungen, die aufeinander aufbauen). Hier funktioniert die zufällige Reihenfolge nicht.

## **Stimme der Sprachausgabe ändern**

Wenn Sie zum Vorlesen der Wörter und Sätze eine weibliche Sprachausgabe wünschen, aktivieren Sie diese durch Klick auf weiblich. Standardmäßig ist die männliche Stimme aktiviert.

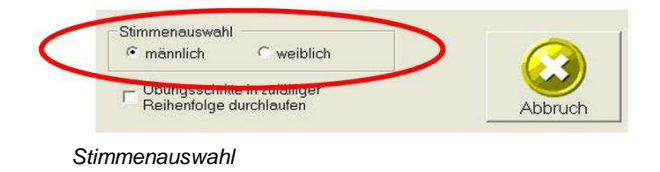

# **Begriffe**

Die im Hauptfenster verwendeten Begriffe werden hier kurz erläutert, um Überschneidungen mit umgangssprachlichen Ausdrücken und mit dem Aufruf der Übungsreihen in LingWare zu vermeiden.

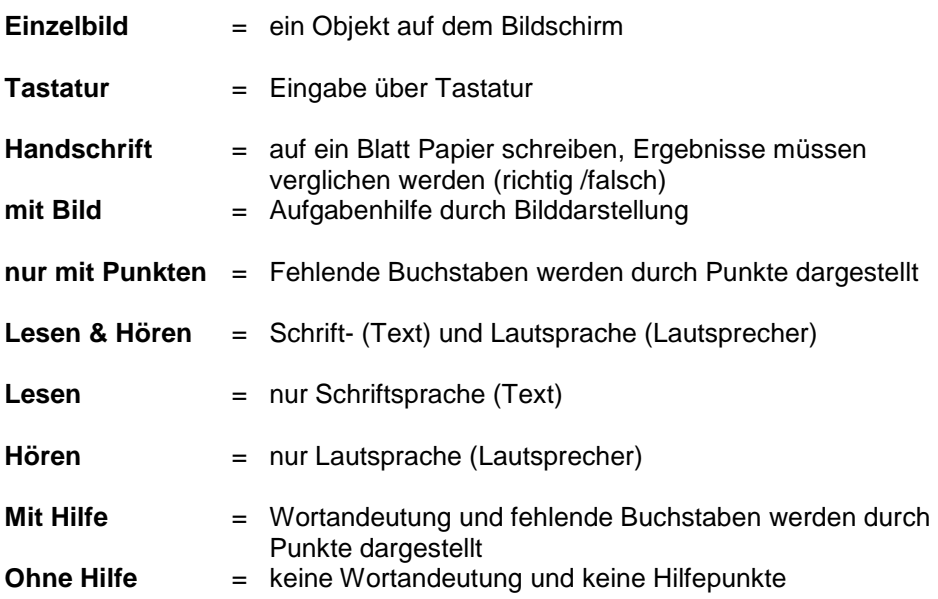

### **Programm beenden**

Durch Auswahl des Menüpunkts **LingWare beenden** aus dem Hauptmenü **Allgemein** können Sie die Anwendung jederzeit beenden:

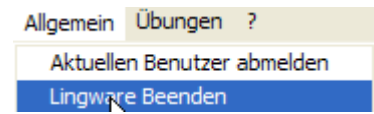

Alternativ können Sie LingWare auch mit der Tastenkombination ALT+ F4 schließen.

# **Funktionalitäten**

# **Grundfunktionen**

Als Grundfunktion werden die Programmdienste bezeichnet, die der Navigation im Programm dienen und die in jedem Übungstyp standardmäßig zur Verfügung stehen.

# **Tastaturbelegung in LingWare**

Die allgemeinen Tastenfunktionen von LingWare werden in folgender Tabelle beschrieben.

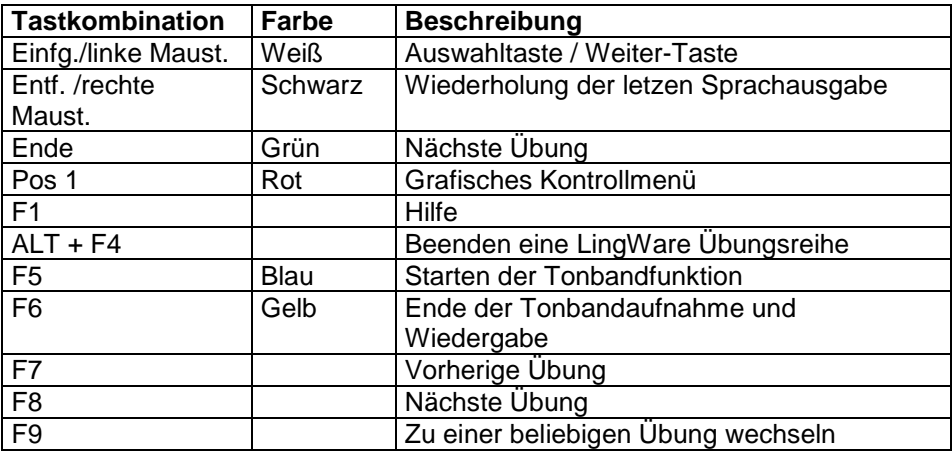

# **Schrift ändern**

Die Schriftart und –größe kann beliebig verändert werden. Hierzu muss lediglich in der Menüleiste der Menüpunkt **Einstellungen** ausgewählt werden. Im Unterpunkt **Schrift** können Sie auswählen, ob Sie die Schrift der Kopfzeile, die Schrift im Übungsbereich oder die Schrift im Dialogfeld ändern möchten.

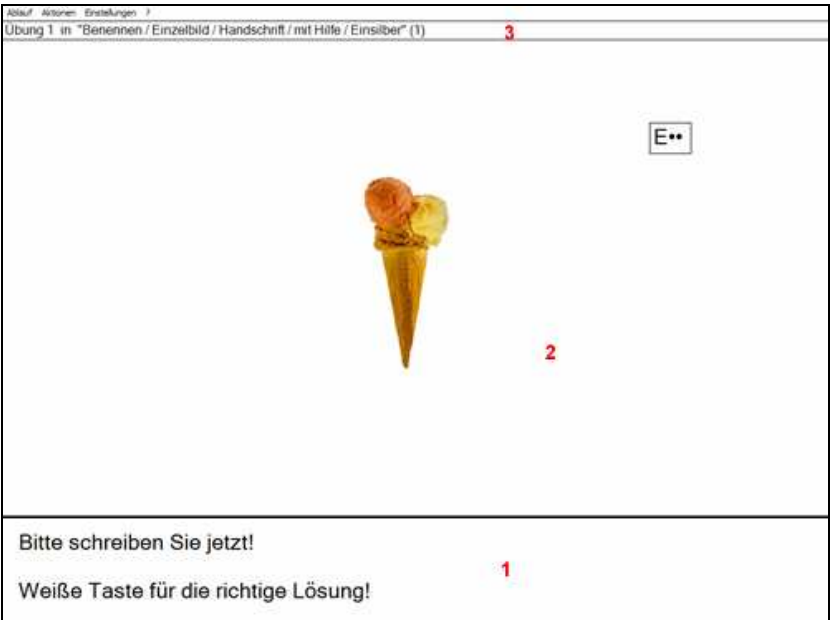

- 1: Dialogfeld
- 2: Übungsbereich
- 3: Kopfzeile

Es erscheint folgendes Fenster:

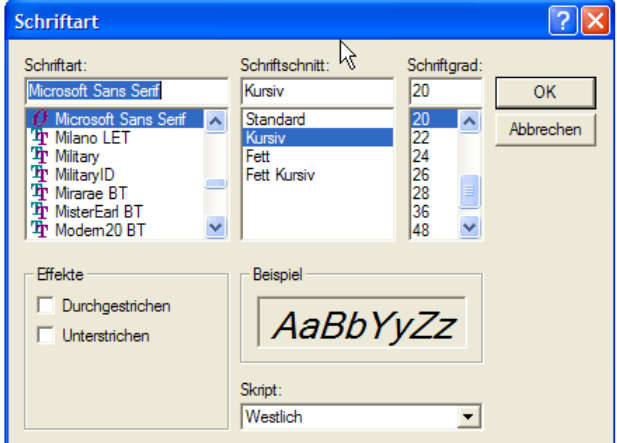

Hier können Sie die Schriftart und die Schriftgröße nach Ihren Wünschen einstellen. Achten Sie jedoch darauf, dass Sie die Schrift nicht zu groß einstellen, so dass sie noch gut mit dem Programm arbeiten können. Die Änderungen werden erst in der nächsten Übung sichtbar. Alle Änderungen, die Sie hier vornehmen, werden für den Benutzer dauerhaft gespeichert.

# **Einblendgeschwindigkeit**

Sie können die Geschwindigkeit des einfahrenden Textes ändern. Gehen Sie hierzu über den Menüpunkt Einstellungen auf Einblendgeschwindigkeit:

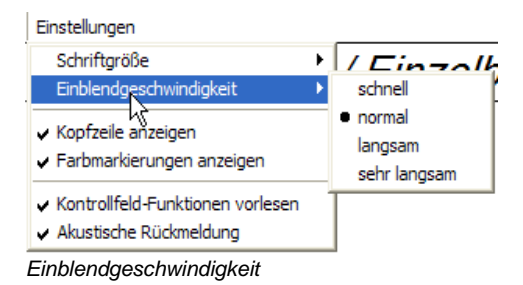

Die Änderungen werden bei der nächsten Übung sichtbar.

# **Kopfzeile**

Sie können die Kopfzeile ein- oder ausblenden.

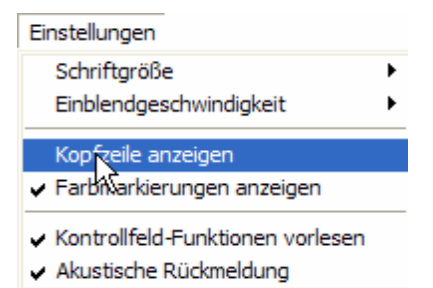

Die Kopfzeile enthält den Namen der Übungsreihe sowie die Nummer der Übung.

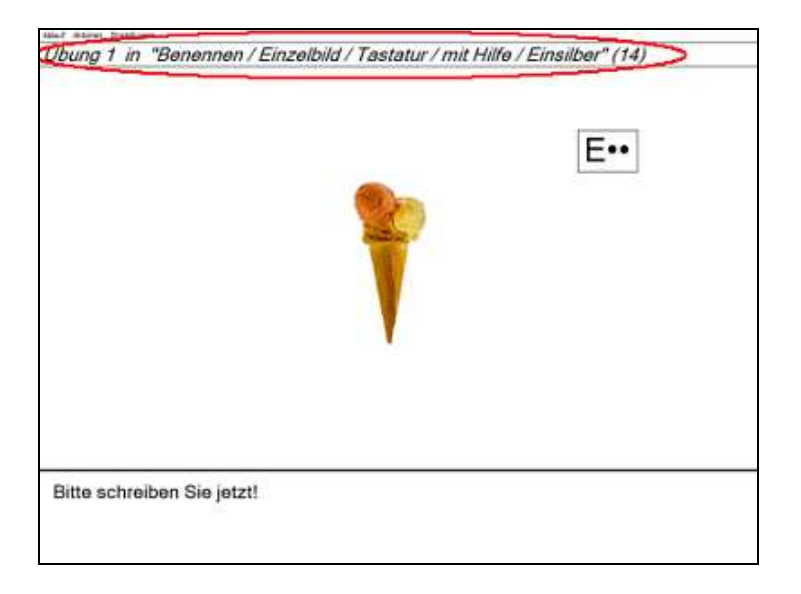

# **Grafisches Kontrollfeld**

Über das Grafische Kontrollfeld können Sie folgende Funktionen einfach ansteuern:

- Übung vor
- Übung zurück
- Übung aus einer Liste auswählen
- **-** Tonbandfunktion
- **Letzte Audioausgabe wiederholen**

Sie können dieses Menü entweder über die rote Taste oder über die Menüleiste aufrufen:

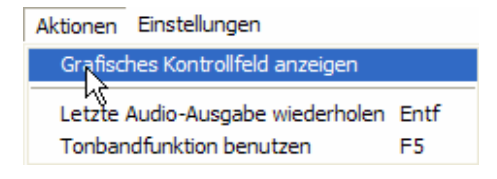

Es öffnet sich das Grafische Kontrollfeld:

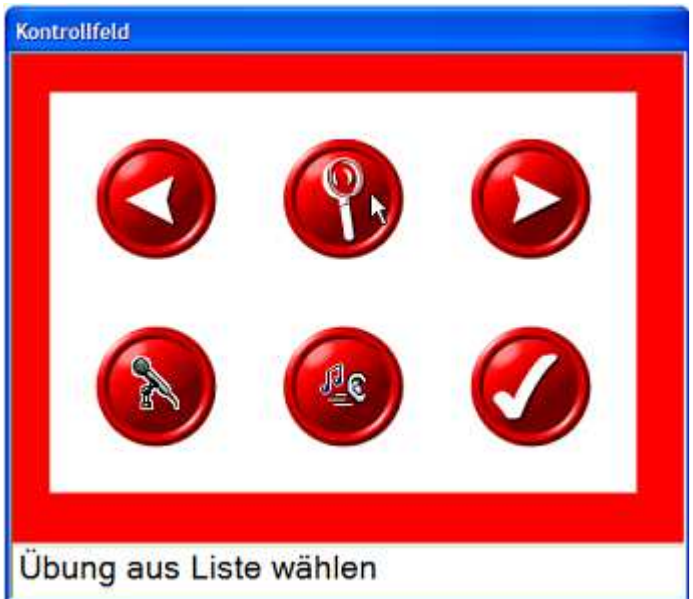

Wenn Sie mit der Maus über die einzelnen Buttons gehen, wird in der unteren Zeile die Funktion des Buttons gezeigt. Sie können sich diese auch vorlesen lassen. Aktivieren Sie hierzu unter dem Menüpunkt Einstellungen die Option Kontrollfeld-Funktionen vorlesen:

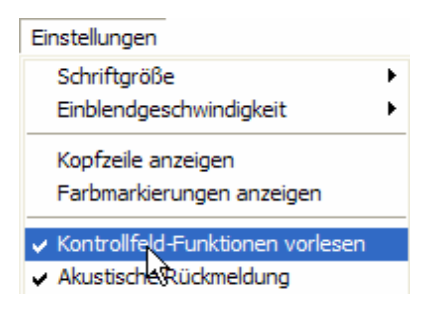

Jetzt wird die jeweilige Funktion vorgelesen, sobald Sie den Mauszeiger über den Button bewegen. Die Einstellung wird für den Benutzer dauerhaft gespeichert.

Zum Deaktivieren dieser Option klicken Sie wieder auf den Menüpunkt Kontrollfeld-Funktionen vorlesen. Das Häkchen verschwindet.

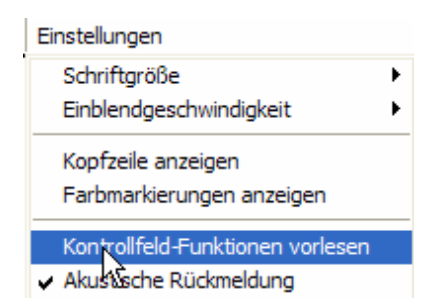

Um sich die passenden Farbmarkierungen zu den Funktionen anzeigen zu lassen, aktivieren Sie bitte unter dem Menüpunkt Einstellungen die Option Farbmarkierungen anzeigen. Im Kontrollfeld werden diese nun angezeigt:

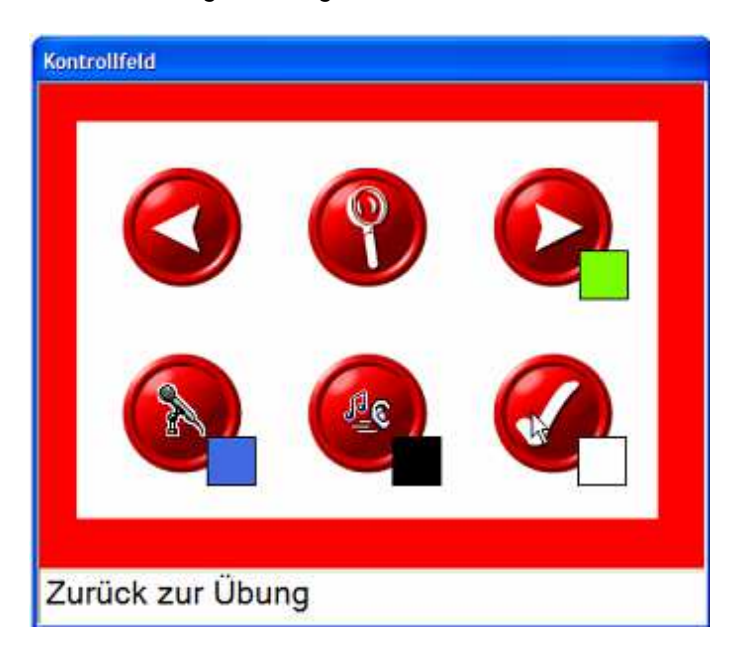

# **Tonbandfunktion**

Mit der Tonbandfunktion können Sie Ihre Stimme aufnehmen und wieder abspielen lassen. Die Aufnahme wird nur für die Dauer der Sitzung gespeichert. Danach ist sie nicht mehr verfügbar.

Die Tonbandfunktion können Sie entweder über die blaue Taste bzw. F5 oder über den Menüpunkt Tonbandfunktion benutzen unter Aktionen aufrufen.

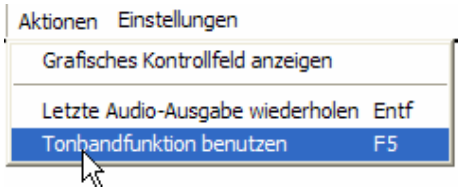

Es öffnet sich folgendes Fenster:

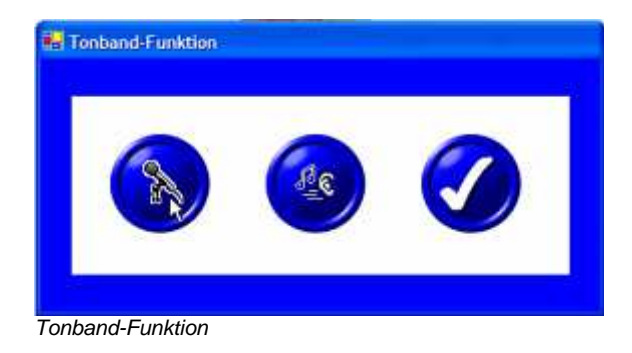

# **Akustische Rückmeldung**

Über den Menüpunkt Einstellen  $\rightarrow$  Akustische Rückmeldung können Sie diese aktivieren bzw. deaktivieren. Das Feedback "Leider Falsch" bzw. "Ja, Richtig" ertönt bei einer Deaktivierung nicht. Standardmäßig ist die Aktustische Rückmeldung aktiviert (das Häkchen erscheint vor dem Menüpunkt ).

# Übungstypen

## **Benennen**

Bei der Übungsform "**Benennen**" wird ein Objekt auf dem Bildschirm dargestellt. Die durch den Lückentext angedeutete Bezeichnung des Gegenstandes soll nun mit Hilfe der Tastatur oder handschriftlich benannt werden. Bei der Benennung der Objekte mit Hilfe der Tastatur, wird bei einem Fehler der Anwender akustisch darauf aufmerksam gemacht. Sobald das Wort vollständig eingegeben ist, erfolgt die Sprachausgabe der Lösung.

Bei der handschriftlichen Variante ist die Aufgabe des Benutzers, die gesuchte Bezeichnung – angedeutet durch den Lückentext – vollständig handschriftlich zu schreiben(z.B. mit Stift und Blatt). Der Benutzer selbst oder ein Betreuer muss entscheiden, ob die geschriebene Lösung mit der vom Programm vorgegebenen Lösung übereinstimmt.

#### **Übungsablauf mit Tastatur**

Ein Gegenstand wird dargestellt. Im Dialogfeld steht folgende Aufforderung:

#### **Bitte die richtigen Buchstaben eintippen**

Gibt der Anwender die richtigen Buchstaben über die Tastatur ein, so wird die Lösung sowohl laut- und schriftsprachlich als auch im Dialogfeld bestätigt.

#### **Ja, richtig!**

Wird ein falscher Buchstabe eingegeben, so wird auf den Fehler sowohl lautsprachlich, als auch im Dialogfeld hingewiesen.

#### **Leider falsch! Versuchen Sie es noch einmal!**

Weiß der Anwender nicht mehr weiter, so kann er sich durch Betätigen der Leertaste den falsch eingegebenen Buchstaben anzeigen lassen.

Wird beim 2. Versuch wiederum ein falscher Buchstabe ausgewählt, so erfolgt erneut eine Fehlermeldung und die Lösung der Aufgabe wird vorgegeben.

#### **Leider falsch! Die richtige Lösung ist:**

Die Lautsprache kann durch Betätigen der schwarzen Taste oder der rechten Maustaste wiederholt werden.

Um nach Ablauf der Übung zur nächsten Übung zu gelangen, kann man entweder die weiße Taste oder auf die linke Maustaste drücken.

#### **Weiße Taste, um fortzufahren!**

#### **Übungsablauf mit Handschrift**

Ein Gegenstand wird dargestellt. Im Dialogfeld steht folgende Aufforderung:

#### **Bitte schreiben Sie jetzt!**

Nach kurzer Zeit ändert sich das Dialogfeld unter dem Bild. Das Dialogfeldweist darauf hin, dass mit der weißen Taste (linke Maustaste oder Einfg – Taste) die vollständige schriftsprachliche Bezeichnung des Gegenstandes angezeigt werden kann. Gleichzeitig erfolgt eine lautsprachliche Benennung des Objekts.

#### **Weiße Taste für die richtige Lösung!**

Durch Anklicken von Richtig oder Falsch kann dem System mitgeteilt werden, ob die handschriftliche Lösung mit der Lösung des Programms übereinstimmt.

#### **Bitte entscheiden Sie sich!**

Um nach Ablauf der Übung zur nächsten Übung zu gelangen, kann man entweder die weiße Taste oder die linke Maustaste drücken.

#### **Weiße Taste, um fortzufahren!**

# **Bezeichnung**

Bei allen Aufgaben dieser Übungsreihe erscheint ein Gegenstand mit seiner sprachlichen Bezeichnung.

#### **Übungsablauf**

Der Benutzer soll den dargestellten Gegenstand lautsprachlich benennen.

Die lautsprachliche Bezeichnung des dargestellten Gegenstandes kann mittels der weißen Taste abgerufen werden.

#### **Weiße Taste für die akustische Benenung!**

Die Lautsprache kann durch Betätigen der schwarzen Taste wiederholt werden. Um nach Ablauf der Übung zur nächsten Übung zur gelangen, kann man entweder die weiße Taste oder die linke Maustaste drücken.

#### **Weiße Taste, um fortzufahren!**

#### **Schwarze Taste, um erneut anzuhören!**

### **Diktat**

Diktat läuft nach der Übungsform "Benennen" ab. Jedoch ist der angezeigte Gegenstand mit einer lautsprachlichen Benennung verbunden. (siehe auch im Abschnitt Benennen). Der Benutzer soll das Gehörte eintippen.

#### **Übungsablauf Tastatur und Handschrift**

siehe Abschnitt "Benennen"

### **Kategorien**

Der Übungstyp Kategorien beinhaltet zwei Übungsformen "**Unterschiede**" und "Gemeinsamkeiten".

Bei der Übungsform "**Unterschiede**" werden vier Objekte graphisch und/oder schriftsprachlich durch Lautsprache dargestellt. Drei der vier Objekte gehören zu einem gemeinsamen Kontext. Es ist die Aufgabe des Anwenders, das Objekt auszuwählen, welches **nicht** zu den anderen drei Objekten gehört.

Bei der Übungsform "**Gemeinsamkeiten**" gibt es nur drei Objekte zur Auswahl. Hier soll das Objekt ausgewählt werden, welches zu dem Objekt in der unteren Bildhälfte passt.

#### **Übungsablauf Unterschiede**

Um das Objekt auszuwählen, welches **nicht** zu den anderen drei Objekten gehört, muss der Anwender auf das entsprechende Bild klicken.

#### **Ein Bild passt nicht. Bitte dieses Bild auswählen!**

Wählt der Anwender das richtige Objekt aus, so wird das Objekt durchgestrichen. Die richtige Lösung wird lautsprachlich und im Dialogfeld bestätigt. In der Lösung wird auf den Zusammenhang der Objekte hingewiesen.

#### **Ja, richtig! Weiße Taste, um fortzufahren.**

Wird ein falsches Objekt ausgewählt, so wird auf den Fehler sowohl lautsprachlich, als auch im Dialogfeld hingewiesen.

#### **Leider falsch! Versuchen Sie es noch einmal!**

Wird beim 2. Versuch wiederum ein falsches Objekt ausgewählt, so erfolgt erneut eine Fehlermeldung und die Lösung der Aufgabe wird vorgegeben. **Leider falsch! Die richtige Lösung ist:**

Die Lautsprache kann jederzeit durch Betätigen der schwarzen Taste wiederholt werden.

Um nach Ablauf der Übung zur nächsten Übung zu gelangen, kann man entweder die weiße Taste oder die linke Maustaste drücken.

#### **Weiße Taste, um fortzufahren!**

#### **Übungsablauf Gemeinsamkeiten**

Um das Objekt auszuwählen, welches zu dem Objekt in der unteren Bildhälfte passt, muss der Anwender auf das entsprechende Bild klicken.

#### **Ein Bild von oben passt zu dem unteren. Bitte auswählen!**

Wählt der Patient das richtige Objekt aus, so wird die Lösung lautsprachlich und im Dialogfeld bestätigt. In der Lösung wird auf den Zusammenhang der Objekte hingewiesen.

#### **Ja, richtig! Weiße Taste, um fortzufahren.**

Wird ein falsches Objekt ausgewählt, so wird laut- und schriftsprachlich die Lösung genannt.

#### **Leider falsch! Die richtige Lösung ist: Weiße Taste, um fortzufahren.**

Die Lautsprache kann jederzeit durch betätigen der schwarzen Taste wiederholt werden.

Um nach Ablauf der Übung zur nächsten Übung zu gelangen, kann man entweder die weiße Taste oder die linke Maustaste drücken.

#### **Weiße Taste, um fortzufahren**

### **Merken**

Der Übungstyp "Merken" beinhaltet drei Übungsformen "Merken", "Mitspieler" und "Oberbegriffe" ".

Bei der Übungsform "Merken" werden mehrere Buchstaben oder Zahlen lautsprachlich vorgegeben. Es erfolgt keine schriftsprachliche Bezeichnung auf dem Bildschirm. Durch die Darstellung eines Lautsprechersymbols wird die Aufmerksamkeit auf die Sprachausgabe gelenkt.

Bei der Übungsform "**Mitspieler**" wird ein Satz lautsprachlich vorgegeben. Bezeichnungen die in dem vorgegebenen Satz genannt wurden- die

sogenannten Mitspieler- sollen aus mehreren schriftsprachlich vorgegebenen Bezeichnungen ausgewählt werden.

Bei der Übungsform "**Oberbegriffe"** wird ein Begriff lautsprachlich vorgegeben.Der Anwender soll aus einer Liste von Oberbegriffen den richtigen auswählen.

#### **Übungsablauf Merken**

Es werden Buchstaben oder Zahlen lautsprachlich vorgegeben.

#### **Achtung, hören Sie genau zu**!

Der Anwender soll das Gehörte über die Tastatur eingeben. Nach kurzer Zeit ändert sich das Dialogfeld.

#### **Bitte die richtigen Buchstaben eintippen**

Die Lautsprache kann durch Betätigen der schwarzen Taste wiederholt werden.

Eine richtige Eingabe wird über das Dialogfeld und lautsprachlich bestätigt. Es erfolgt gleichzeitig eine schriftsprachliche Ausgabe des eingegebenen **Textes** 

#### **Ja, richtig! Weiße Taste, um fortzufahren**

Bei einer falschen Eingabe wird lautsprachlich und im Dialogfeld darauf hingewiesen.

#### **Leider falsch Versuchen Sie es noch einmal!**

Wird beim 2. Versuch wiederum ein falscher Buchstabe oder Zahl ausgewählt, so erfolgt erneut eine Fehlermeldung und die Lösung der Aufgabe wird vorgegeben.

#### **Leider falsch! Die richtige Lösung ist:**

Um nach Ablauf der Übung zur nächsten Übung zu gelangen, kann man entweder die weiße Taste oder die linke Maustaste drücken.

#### **Weiße Taste, um fortzufahren**

#### **Übungsablauf Mitspieler**

Ein Satz wird lautsprachlich vorgegeben. Um die "Mitspieler" auszuwählen, muss der Anwender die entsprechenden schriftsprachliche Darstellung anklicken.

#### **Bitte auf den Text hören! Bitte auswählen!**

Die Lautsprache kann jederzeit durch Betätigen der schwarzen Taste wiederholt werden.

Wählt man den ersten Mitspieler aus, so erfolgt im Dialogfeld die nächste Aufforderung.

#### **Ja richtig, es gibt noch eine weitere Lösung Bitte auswählen!.**

Hat der Anwender alle richtigen Mitspieler gefunden, so wird dies im Dialogfeld bestätigt.

#### **Ja, richtig, alle Lösungen gefunden.**

Ist die Auswahl falsch, so wird lautsprachlich mit "Leider falsch und im Dialogfeld darauf hingewiesen.

#### **Leider falsch! Versuchen Sie es noch einmal.**

Um nach Ablauf der Übung zu nächsten Übung zu gelangen, kann man entweder die weiße Taste oder die linke Maustaste drücken.

#### **Weiße Taste, um fortzufahren.**

#### **Übungsablauf Oberbegriffe**

Ein Begriff wird lautsprachlich vorgegeben. Um den richtigen Oberbegriff auszuwählen, muss der Anwender die entsprechenden schriftsprachliche Darstellung anklicken.

#### **Bitte auf den Text hören! Bitte auswählen!**

Die Lautsprache kann jederzeit durch Betätigen der schwarzen Taste wiederholt werden.

Eine richtige Auswahl wird über das Dialogfeld und lautsprachlich bestätigt.

#### **Ja, richtig! Weiße Taste, um fortzufahren**

Ist die Auswahl falsch, so wird lautsprachlich mit "Leider falsch" und im Dialogfeld darauf hingewiesen.

#### **Leider falsch! Versuchen Sie es noch einmal.**

Um nach Ablauf der Übung zu nächsten Übung zu gelangen, kann man entweder die weiße Taste oder die linke Maustaste drücken.

#### **Weiße Taste, um fortzufahren.**

## **Minimalpaare**

Bei allen Aufgaben dieser Übungsreihe werden zwei identische oder fast identische Wörter lautsprachlich, z.B. Biene-Miene vorgegeben. Es ist die Aufgabe des Anwenders zu entscheiden, ob die beiden Begriffe gleich oder ungleich waren.

#### **Übungsablauf**

Zwei identische oder fast identische Wörter werden lautsprachlich vorgegeben. Der Anwender muss entscheiden, ob diese gleich oder ungleich waren.

#### **Bitte entscheiden Sie sich!**

Durch Anklicken auf "Gleich" oder "Ungleich" kann dem System mitgeteilt

werden, ob die beiden Worte identisch waren oder nicht. Die Lösung wird im Dialogfeld und lautsprachlich bestätigt.

#### **Ja, richtig!**

Die Lautsprache kann jederzeit durch Betätigen der schwarzen Taste wiederholt werden.

Wird die Eingabe falsch eingegeben, wird lautsprachlich und im Dialogfeld darauf hingewiesen.

#### **Leider falsch.**

Um nach Ablauf der Übung zur nächsten Übung zu gelangen, kann man entweder die weiße Taste oder die linke Maustaste drücken.

#### **Weiße Taste, um fortzufahren.**

### **Syntax**

Der Übungstyp Syntax beinhaltet die Übungsformen "Satzbau" Es wird ein Satz eingeblendet, den der Anwender sinnvoll ergänzen muss. Dem Anwender werden verschiedene Antworten zur Auswahl gegeben.

#### **Übungsablauf Satzbau**

Es wird ein Lückentext schriftsprachlich vorgegeben. Die Aufgabe des Anwenders ist mit Hilfe der Maus, eine der vorgegebenen Antworten auszuwählen. Es sind mehrere Lösungen möglich.

#### **Bitte passendes Wort auswählen, dann fertigen Satz anklicken!**

Bei einer richtigen Antwort wird die Lösung lautsprachlich und im Dialogfeld bestätigt.

#### **Ja, richtig! Alle Lösungen gefunden.**

Gibt es mehrere Lösungen so erscheint folgende Meldung im Dialogfeld:

#### **Ja, richtig! Weitere Lösungen suchen.**

Bei einer falschen Auswahl wird auf den Fehler sowohl lautsprachlich, als auch im Dialogfeld hingewiesen.

#### **Leider falsch! Bitte versuchen Sie es noch einmal.**

Der Anwender kann solange auswählen bis eine richtige Lösung ausgewählt wurde.

Die Lautsprache kann jederzeit durch Betätigen der schwarzen Taste wiederholt werden.

Um zur nächsten Übung zu gelangen, kann man entweder die weiße Taste oder die linke Maustaste drücken.

#### **Weiße Taste, um fortzufahren**

# **Verständnis**

Der Übungstyp Verständnis hat drei Übungsformen "Bildauswahl", "**Sequenzen**" und "**Textauswahl**".

Bei der Übungsform "**Bildauswahl**" werden vier Objekte oder Tätigkeiten graphisch dargestellt. Der Patient wird aufgefordert, das graphisch dargestellte Objekt oder die graphisch dargestellte Tätigkeit zu wählen, welche zu dem lautsprachlich und/oder schriftsprachlich vorgegebenen Attribut passt.

Bei der Übungsform "**Textauswahl**" werden mehrere Begriffe schriftsprachlich und lautsprachlich vorgegeben (Zusätzlich wird ein Objekt graphisch dargestellt). Der Patient wird aufgefordert, den Begriff zu wählen, der zu dem graphisch dargestellten Objekt passt.

In der Übungsform "**Sequenzen**" erscheint ein graphisch dargestellter Gegenstand. Weiterhin werden mehrere Begriffe lautsprachlich und/ oder schriftsprachlich nacheinander vorgegeben. Solange kein Begriff gewählt wurde, wiederholen sich die einzelnen Begriffe.

#### **Übungsablauf Bildauswahl**

Es werden vier Objekte oder Tätigkeiten graphisch dargestellt. Durch Anklicken wird das entsprechende Objekt oder die Tätigkeit ausgewählt, welches zu dem lautsprachlich oder schriftsprachlich vorgegebenen Attribut passt.

#### **Bitte Bild auswählen!**

Wählt der Patient das richtige Objekt aus, so wird die Lösung lautsprachlich und im Dialogfeld bestätigt.

#### **Ja, richtig! Weiße Taste, um fortzufahren.**

Wird ein falsches Objekt ausgewählt, so wird auf den Fehler sowohl lautsprachlich, als auch im Dialogfeld hingewiesen.

#### **Leider falsch! Versuchen Sie es nocheinmal**

Wird beim 2. Versuch wiederum ein falsches Bild ausgewählt, so erfolgt erneut eine Fehlermeldung und das richtige Bild wird mit einem grünen Rahmen markiert.

#### **Leider falsch! Die richtige Lösung ist:**

Die Lautsprache kann jederzeit durch Betätigen der schwarzen Taste wiederholt werden.

Um nach Ablauf der Übung zur nächsten Übung zu gelangen, kann man entweder die weiße Taste oder die linke Maustaste drücken.

#### **Weiße Taste, um fortzufahren.**

#### **Übungsablauf Textauswahl**

Es wird ein Gegenstand dargestellt, zu dem verschiedene Begriffe zur gleichen Zeit laut- und/oder schriftsprachlich vorgegeben werden. Um einen Begriff auszuwählen, muss der Anwender den entsprechenden Begriff anklicken. Wählt der Anwender den richtigen Begriff aus, so wird die Lösung lautsprachlich und im Dialogfeld bestätigt.

#### **Ja, richtig!**

Wird ein falscher Begriff ausgewählt, so wird auf den Fehler sowohl lautsprachlich, als auch im Dialogfeld hingewiesen.

#### **Leider falsch! Versuchen Sie es nocheinmal.**

Wird beim 2. Versuch wiederum eine falsche Bezeichnung ausgewählt, so erfolgt erneut eine Fehlermeldung und die Lösung der Aufgabe wird vorgegeben.

#### **Leider falsch! Die richtige Lösung ist:**

Die Lautsprache kann jederzeit durch Betätigen der schwarzen Taste wiederholt werden.

Um nach Ablauf der Übung zur nächsten Übung zu gelangen, kann man entweder die weiße Taste oder die linke Maustaste drücken.

#### **Weiße Taste, um fortzufahren**

#### **Übungsablauf Sequenzen**

Es wird ein Gegenstand dargestellt, zu dem verschiedene Begriffe einzeln nacheinander lautsprachlich und/ oder schriftsprachlich vorgegeben werden. Wenn der Anwender der Meinung ist, das Wort passt zum Bild, so klickt der auf das Bild, **nachdem** das Wort erschienen bzw. gehört wurde. Wählt der Anwender den richtigen Begriff aus, so wird die Lösung lautsprachlich und im Dialogfeld bestätigt.

#### **Ja, richtig! Weiße Taste, um fortzufahren.**

Wird ein falscher Begriff ausgewählt, so wird auf den Fehler sowohl lautsprachlich, als auch im Dialogfeld hingewiesen.

#### **Leider falsch Versuchen Sie es noch einmal.**

Wird beim 2. Versuch wiederum eine falsche Bezeichnung ausgewählt, so erfolgt erneut eine Fehlermeldung und die Lösung der Aufgabe wird vorgegeben.

#### **Leider falsch! Die richtige Lösung ist:**

Die Lautsprache kann jederzeit durch Betätigen der schwarzen Taste wiederholt werden.

Um nach Ablauf der Übung zur nächsten Übung zu gelangen, kann man entweder die weiße Taste oder die linke Maustaste drücken.

#### **Weiße Taste, um fortzufahren.**

# **Vokale**

Bei der Übungsform "**Vokale anklicken**" wird ein Bild eines Gegenstandes angezeigt. Zusätzlich wird ein lückenhaftes Wort eingeblendet. Dazu ertönt die korrekte Sprachausgabe. Im unteren Teil des Bildschirms wird ein Auswahlmenü mit den fehlenden Buchstaben angezeigt. Der Anwender wird aufgefordert den korrekten Buchstaben auszuwählen.

#### **Übungsablauf**

Ein Gegenstand wird graphisch dargestellt. Ein Lückentext erscheint, welcher ergänzt werden soll.

#### **Bitte den fehlenden Buchstaben auswählen!**

Wählt der Anwender den richtigen Buchstaben aus, so wird das komplette Wort laut- und schriftsprachlich nochmals wiedergegeben. Die Lösung wird lautsprachlich und im Dialogfeld bestätigt.

#### **Ja, richtig!**

Wird ein falscher Buchstabe ausgewählt, so wird auf den Fehler sowohl laut- und schriftsprachlich, als auch im Dialogfeld darauf hingewiesen.

#### **Leider falsch! Versuchen Sie es nocheinmal!**

Wird beim 2. Versuch wiederum ein falscher Buchstabe ausgewählt, so erfolgt erneut eine Fehlermeldung und die Lösung der Aufgabe wird vorgegeben.

#### **Leider falsch! Die richtige Lösung ist:**

Die Lautsprache kann durch Betätigen der schwarzen Taste wiederholt werden.

Um nach Ablauf der Übung zur nächsten Übung zu gelangen, kann man entweder die weiße Taste oder die linke Maustaste drücken.

#### **Weiße Taste, um fortzufahren.**

Weiß der Anwender nicht mehr weiter, so kann man durch betätigen der Leertaste den falsch eingegebenen Buchstaben anzeigen lassen.

#### **Richtige Lösung mit Leertaste!**

Wird beim 2. Versuch wiederum ein falscher Buchstabe ausgewählt, so erfolgt erneut eine Fehlermeldung und die Lösung der Aufgabe wird vorgegeben.

#### **Leider falsch! Die richtige Lösung ist:**

Die Lautsprache wird durch Betätigen der schwarzen Taste wiederholt.

#### **Lautsprecher: schwarz**

Um nach Ablauf der Übung zur nächsten Übung zu gelangen, kann man entweder die weiße Taste oder die linke Maustaste drücken.

#### **Weiter: weiß**

### **Rechnen**

Zu jeder Übung werden unterschiedlich viele Euro-Münzen und Scheine gezeigt. Der Anwender soll erkennen, wie viel Geld dort abgebildet ist. Es werden verschiedene Antworten zur Auswahl vorgegeben. Wählt der Anwender die richtige Antwort aus, so wird die Lösung lautsprachlich und im Dialogfeld bestätigt.

#### **Ja, richtig!**

Wird eine falsche Antwort ausgewählt, so wird auf den Fehler sowohl lautsprachlich, als auch im Dialogfeld hingewiesen.

#### **Leider falsch! Versuchen Sie es nocheinmal.**

Wird beim 2. Versuch wiederum eine falsche Antwort ausgewählt, so

erfolgt erneut eine Fehlermeldung und die Lösung der Aufgabe wird vorgegeben.

#### **Leider falsch! Die richtige Lösung ist:**

Die Lautsprache kann jederzeit durch Betätigen der schwarzen Taste wiederholt werden.

Um nach Ablauf der Übung zur nächsten Übung zu gelangen, kann man entweder die weiße Taste oder die linke Maustaste drücken.

#### **Weiße Taste, um fortzufahren**

# **Mini-Statistik**

Am Ende jeder Übung erscheint eine kleine Statistik, die anzeigt, wie viele Übungen man begonnen hat, davon abgeschlossen, korrekt gelöst und davon ohne Fehlversuch gelöst hat.

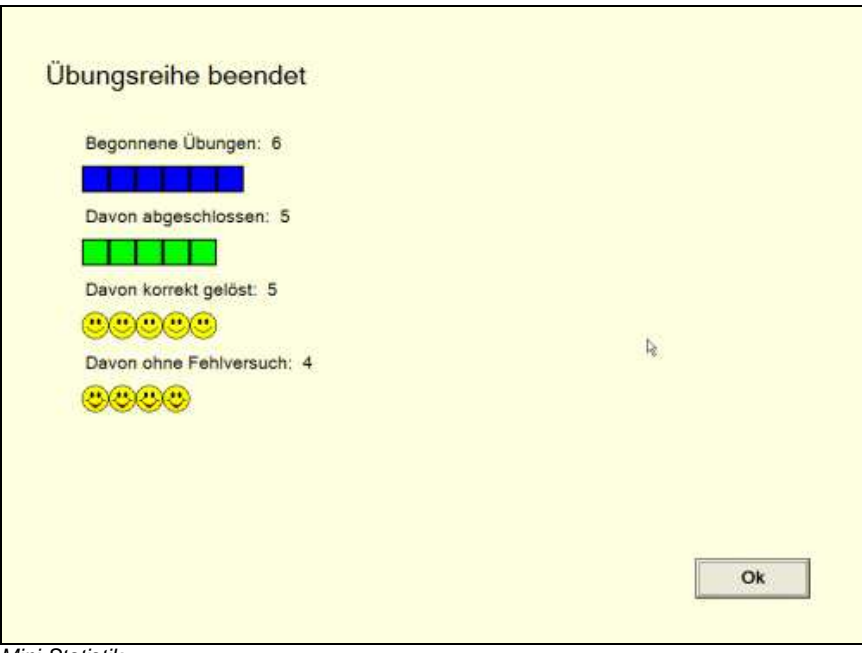

Mini-Statistik

# **Statistik-Modul(Optional)**

Mit dem Statistik-Modul ist es möglich, individuelle Patientendaten graphisch auszuwerten, zu verwalten und übersichtlich darzustellen. Für jeden Patienten lässt sich hiermit ein ausführliches und individuelles Leistungsprofil erstellen. Die Übungsfortschritte des Patienten können über den gesamten Behandlungszeitraum aufgezeichnet und ausgewertet werden. Das Statistikmodul berechnet die Daten über :

- den Übungserfolg
- Durchschnittliche Bearbeitungszeit pro Übung
- Durchschnittliche Übungsdauer pro Übung

Möglich ist die Darstellung individueller Leistungsverläufe in beliebigen Übungsreihen für frei wählbare Behandlungszeiträume. Hierdurch können genaue Analysen der Leistungen für jeweiligen Übungsreihen vorgenommen werden.

Es besteht somit auch die Möglichkeit, die Leistungen des Patienten aus verschiedenen Übungszeitpunkten direkt miteinander zu vergleichen, um somit Hinweise für die weitere Behandlungsplanung zu erhalten. Es besteht die Möglichkeit die ausgewerteten Daten graphisch anzeigen zu lassen. Man hat aber auch die Möglichkeit, sich ein Ereignisprotokoll anzeigen zu lassen.

**Anmerkung:** Sie können das Statistik – Modul nur starten, wenn Sie es auch erworben haben.

# **Beschreibung**

Gestartet wird das Statistik-Modul aus der Menüleiste über Statistik  $\rightarrow$  Statistik einsehen.

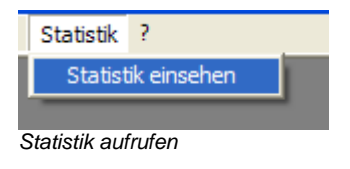

Folgendes Fenster öffnet sich:

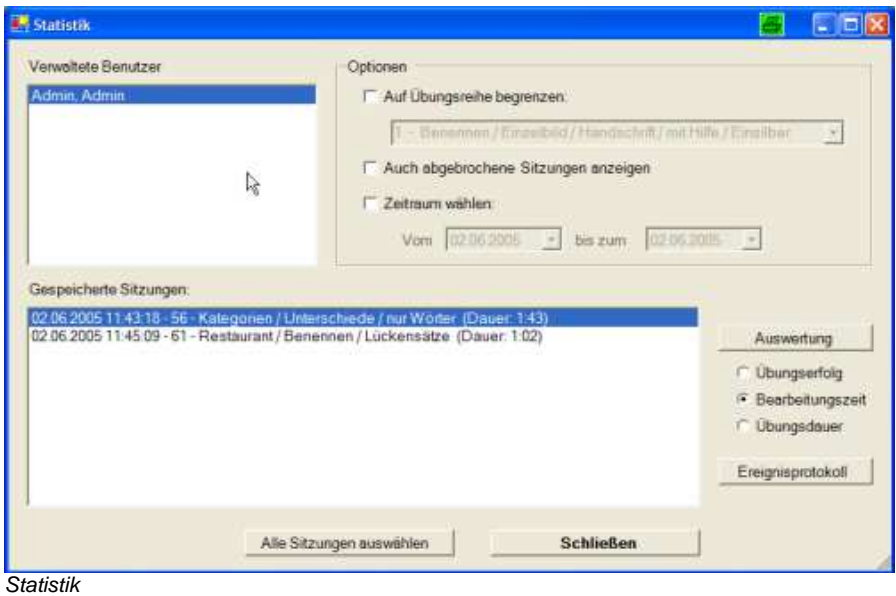

Ist man als Therapeut angemeldet, so sieht man auch nur die Patienten/ Benutzer, die einem zugeordnet sind. Als Administrator hat man Einblick in alle Daten.

Unter "Verwaltete Benutzer" kann man den gewünschten Benutzer auswählen. Daraufhin werden in dem Fenster "Gespeicherte Sitzungen" die zum ausgewählten Benutzer gehörigen Daten sichtbar.

Ist der Benutzer ausgewählt, gibt es verschiedene Möglichkeiten vorzugehen. Unter "Optionen" auswählen können Sie folgende Möglichkeiten auswählen. Diese sind auch kombinierbar.

- Auf bestimmte Übungsreihe begrenzen (hier können Sie **eine** Übungsreihe auswählen)
- Abgebrochene Übungen auch anzeigen
- **EXEC** Zeitraum festlegen Den Zeitraum können Sie entweder per Hand eingeben, oder die Kalenderfunktion nutzen. Der Kalender wird angezeigt, wenn Sie auf den "drop-Down-Pfeil neben dem Datum klicken.

Das Feld "Gespeicherte Sitzungen" passt sich den ausgewählten Optionen an. Die Übungsreihen werden nach Datum und Zeit sortiert. Die "jüngste" Übungsreihe wird zuletzt angezeigt.

Nun hat der/die Therapeut/in die Wahl aus der Vorauswahl alle Übungsreihen anzeigen zu lassen oder nur bestimmte Übungsreihen. Sollen sämtliche Übungsreihen ausgewertet werden, so klicken Sie bitte auf die Schaltfläche " Alle Sitzungen auswählen".

Sollen die Ergebnisse bestimmter Übungsreihen dargestellt werden, so müssen diese separat ausgewählt werden. Wenn Sie mehrere Übungsreihen auswählen möchten halten Sie die Strg.-Taste gedrückt und klicken Sie mit der Maus auf die gewünschten Übungsreihen. Die ausgewählten Übungsreihen sind blau unterlegt.

# **Graphische Darstellung**

Wie bereits angedeutet, kann sich der Benutzer die ausgewerteten Daten graphisch anzeigen lassen. Zunächst wählt man aus, was angezeigt werden soll:

- der Übungserfolg
- Durchschnittliche Bearbeitungszeit pro Übung
- Durchschnittliche Übungsdauer pro Übung

Anschließend klickt man auf die Schaltfläche "Auswertung".

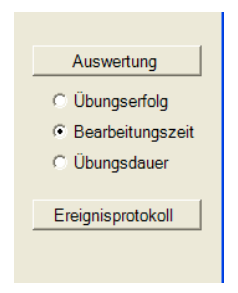

# **Darstellung des Übungserfolges**

Möchte man den Übungserfolg graphisch darstellen, so wählt man zunächst Übungserfolg aus und klickt anschließend auf Auswertung. Es erscheint folgendes Fenster:

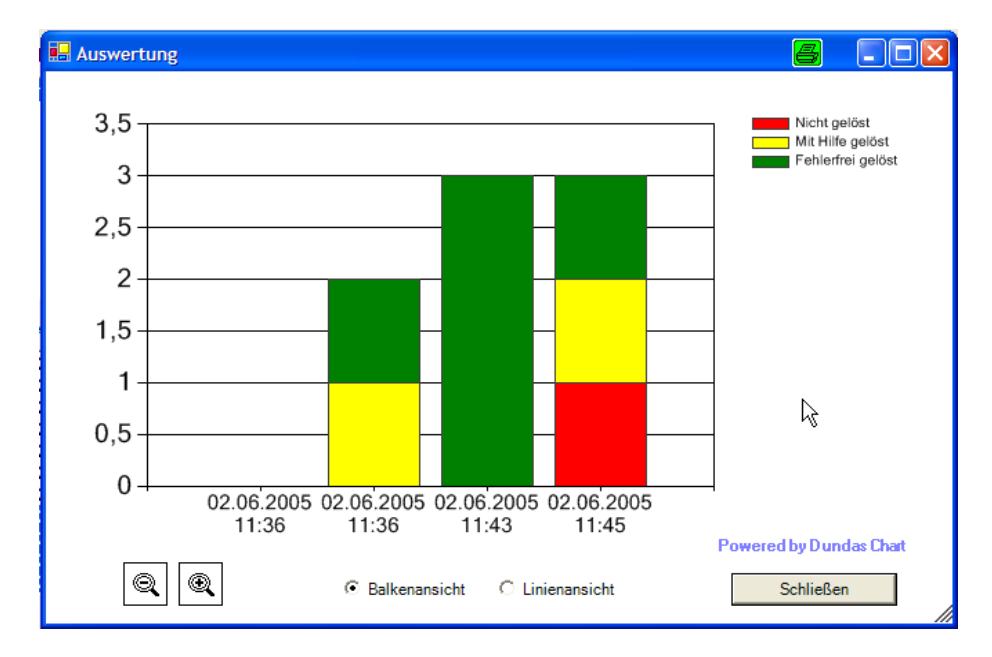

Es werden die im angegeben Zeitabschnitt bzw. ausgewählten Übungsreihen ausgwertet und dargestellt. Die fehlerfrei gelösten Aufgaben sind hierbei im Balkendiagramm als grüne Fläche, die mit Hilfe gelösten Aufgaben gelbe Fläche und die nicht gelösten Aufgaben als rote Fläche dargestelltt. Alle Flächen zusammen ergeben die absolute Anzahl der durchgeführten Aufgaben.

Sie können zwischen Balkenansicht und Linienansicht wählen. Die Linienansicht ist z.B. sinnvoll wenn man sich den Verlauf des Übungserfolges einer Übungsreihe ansehen möchten.

Weiterhin können Sie über die Lupensymbole größer und kleiner zoomen.

## **Darstellung der durchschnittlichen Bearbeitungszeit**

Die durchschnittliche Bearbeitungzeit gibt an, wie lange der Benutzer für die Bearbeitung einer Übung benötigt wird. Hierbei wird ab dem Zeitpunkt gewertet, wo der Benutzer seine erste Eingabe **tätigen kann** bis zur letzten Eingabe des Benutzers.

Sie können zwischen Balkenansicht und Linienansicht wählen. Die Linienansicht ist z.B. sinnvoll wenn man sich den Verlauf der Bearbeitungszeit einer Übungsreihe ansehen möchten.

Weiterhin können Sie über die Lupensymbole größer und kleiner zoomen.

# **Darstellung der durchschnittlichen Übungsdauer**

Die durchschnittliche Übungsdauer gibt an, wie lange der Benutzer ab dem Zeitpunkt des Übungsaufrufes für die Bearbeitung einer Übung benötigt wird.

Sie können zwischen Balkenansicht und Linienansicht wählen. Die Linienansicht ist z.B. sinnvoll wenn man sich den Verlauf der Übungsdauer einer Übungsreihe ansehen möchten.

Weiterhin können Sie über die Lupensymbole größer und kleiner zoomen.

# **Ereignisprotokoll**

Neben der graphischen Auswertung besteht die Möglichkeit, sich ein Ereignisprotokoll anzeigen zu lassen. Dieses Protokoll bezieht sich auf die jeweils ausgewählten Übungsreihen. Hier wird im Detail protokolliert, was der Benutzer gemacht hat. Bei den Übungen, die eine Texteingabe erfordern wird zusätzlich angezeigt, welche Buchstaben eingetippt wurden, so dass nachvollziehbar ist, welche Fehler der Benutzer gemacht hat. Am Ende einer Übung wird die Auswertung zusammengefasst.

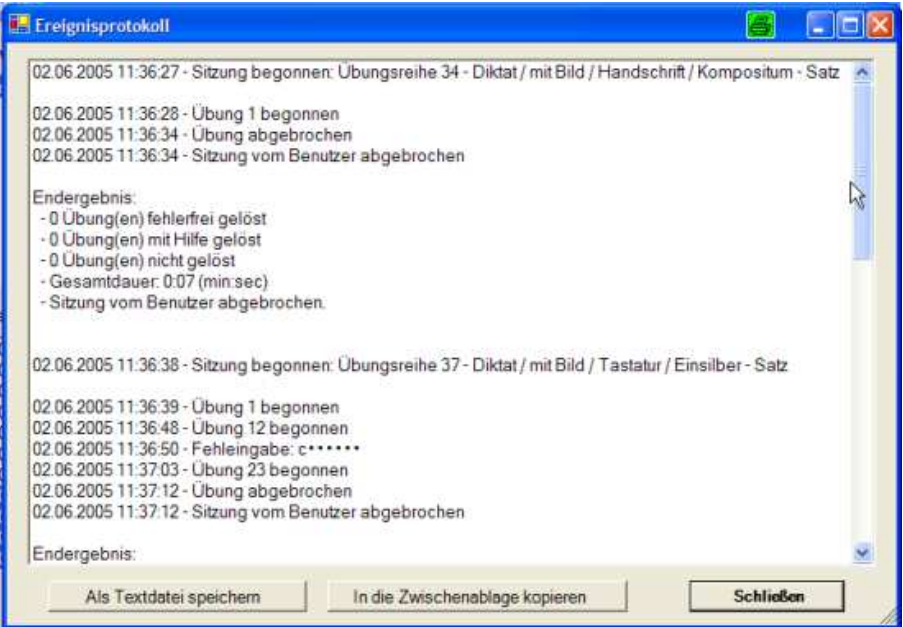

Man hat die Möglichkeit, das Protokoll entweder als Text (txt) – Datei abzuspeichern oder es in die Zwischenablage zu kopieren und dann über Strg. + V in jegliches Textbearbeitungsprogramm einzufügen und anschließend abzuspeichern. Eine txt – Datei können Sie mit jedem Editor  $(z.B.$  über Start  $\rightarrow$  Programme  $\rightarrow$  Zubehör  $\rightarrow$  Editor) öffnen.

# **Übersicht der Übungsreihen**

Eine Übersicht der Übungsreihen kann als PDF-Dokument von unserer Homepage heruntergeladen werden unter: http://phoenixtechnologie.de/index.php?id=830

Außerdem befindet sich die Übersicht der Übungsreihen auf der Installations-CD im Ordner Infos.

Irrtümer vorbehalten.

#### **Ich möchte neue Übungsreihen bestellen. Was muss ich tun?**

Auf der CD befindet sich ein Bestellformular. Füllen Sie dies aus und schicken Sie uns dieses zu. Sie erhalten dann von uns eine neue Lizenzdatei, die Ihre neuen Übungsreihen freischaltet. Wenn Sie die neue Linzenzdatei erhalten haben, gehen Sie bitte wie unter "Lizenz löschen" beschrieben vor.

#### **Ich musste meinen Rechner neu installieren. Was muss ich tun?**

Installieren Sie LingWare bitte wie unter Installation beschrieben. Wenn Sie Ihre Lizenzdatei wie empfohlen gesichert haben, können Sie diese wie unter Software-Aktivierung beschrieben, einfach wieder übertragen.

# **Anhang**

# **Hilfe**

Das Benutzerhandbuch steht auch als pdf-Dokument auf der LingWare CD zur Verfügung.

# **Index**

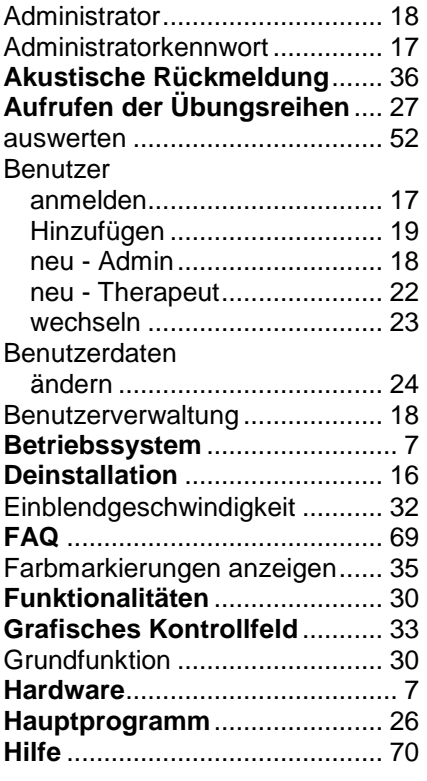

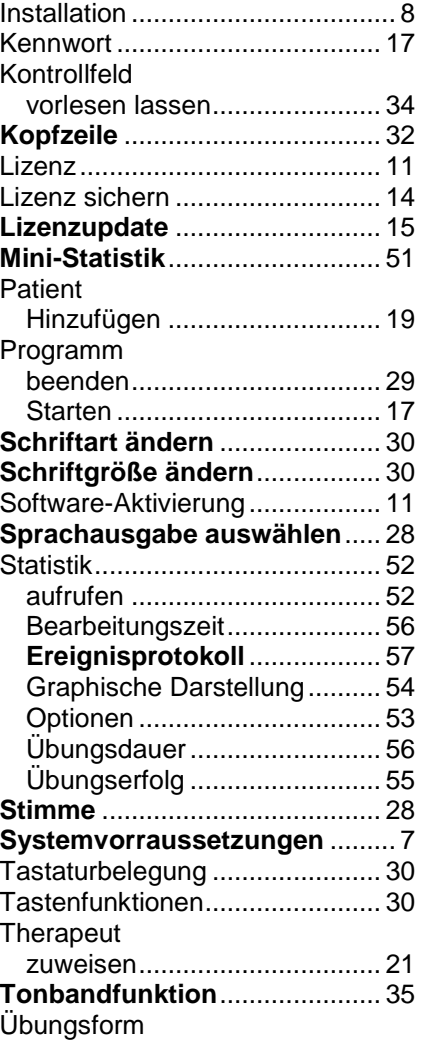

**LingWare 5.6** 61 Anhang

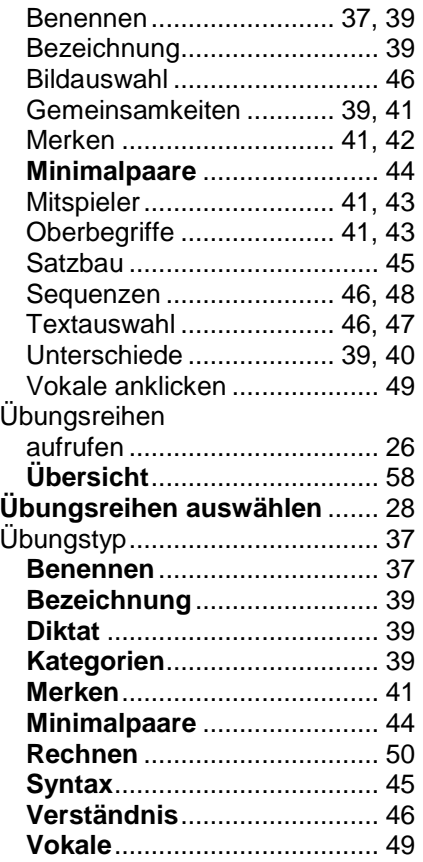

LingWare 5.6 62 Anhang